# **&Mac**

#### **Y a-t-il une vie après la mort de votre ordinateur ?**

Pour Seniors

**Le guide de l'informatique à tout âge**

Un ordinateur n'est pas éternel. Si vous avez prévu de vous séparer du vôtre, plusieurs options s'offrent à vous : le céder, le revendre, le recycler. Mais au préalable, il faut le vider des données qu'il contient encore.

### **5 jeux pour muscler vos méninges**

Qui a dit que les jeux vidéo étaient mauvais pour la santé ? Pour les seniors, bien au contraire, certains d'entre eux stimulent le cerveau et améliorent l'acuité visuelle, l'attention et les réflexes. À vous de jouer !

#### **Windows, macOS : tout comprendre aux comptes d'utilisateurs**

Compte unique ou dédié à chaque utilisateur, local ou en ligne... les possibilités sont multiples, et visent avant tout à sécuriser l'ordinateur et les données de chacun. Mais mieux vaut comprendre comment cela fonctionne.

### **Éliminez les bannières « J'accepte » et les notifications des sites**

Les bannières imposées par le RGPD partaient d'une intention louable, mais sont en définitive peu efficaces et encombrantes, tout comme les incessantes notifications. Voici comment vous en débarrasser.

**AVRIL 2021**  N°1486

Posez-nous vos questions par e-mail à support@editionspraxis.fr et par téléphone à notre hotline au 07 64 44 56 82

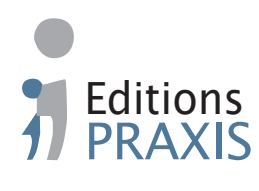

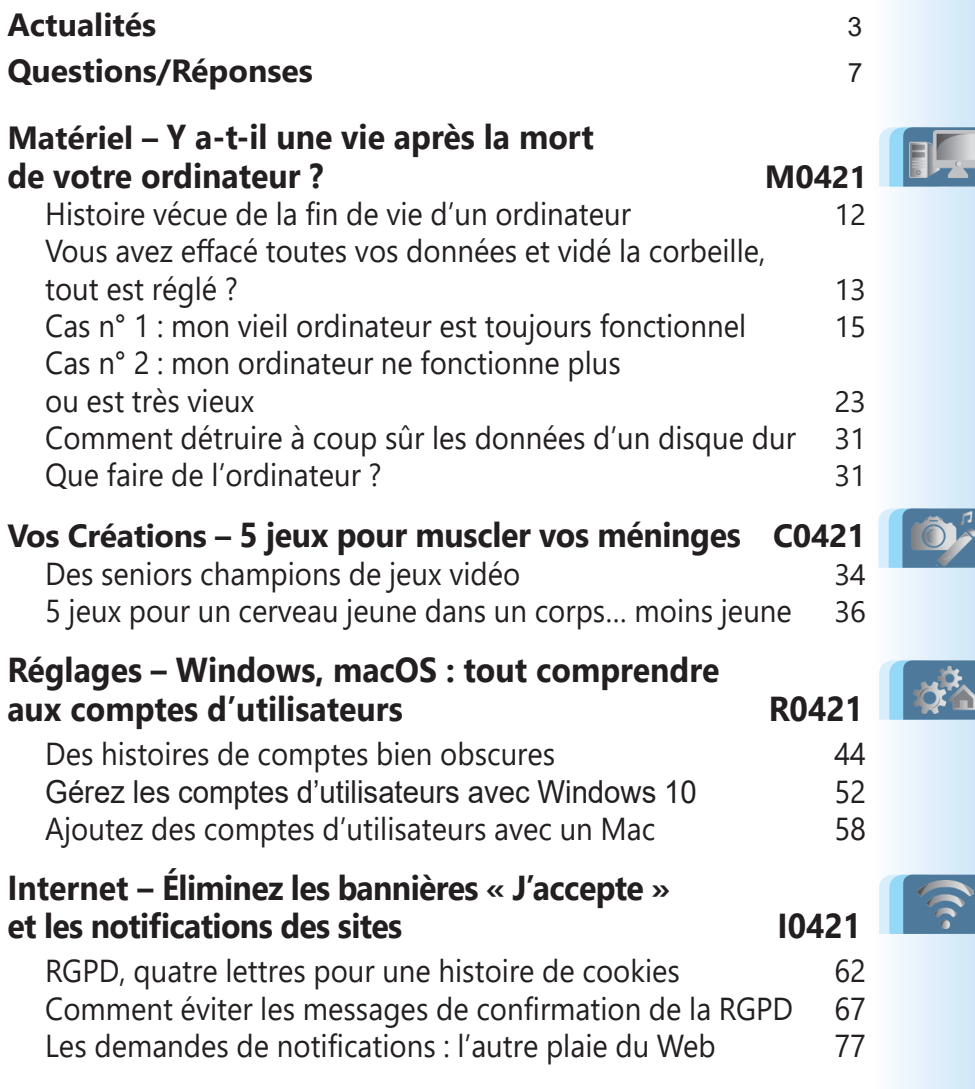

# **Éditorial • avril 2021**

# Chère lectrice, cher lecteur,

Depuis 2018, avant de pouvoir consulter le contenu d'une page web, il faut passer par un rituel immuable. Cliquer sur le bouton d'une bannière pour accepter ou refuser que le site collecte certaines de vos données personnelles en déposant un cookie sur votre ordinateur. Presque toujours, le bouton **Refuser** est remplacé par un autre envoyant vers une quantité phénoménale de boutons à désactiver pour refuser les réglages par défaut. Pour le coup, tout le monde, moi compris, clique sur **Accepter**. Au final, ce système conçu pour être vertueux ne change rien : comme avant, le site collecte des données. Outre cette bannière, de petits modules proposent d'ajouter des notifications dans votre navigateur. Avec l'**article I0421 - Éliminez les bannières «J'accepte» et les notifications des sites**, vous allez pouvoir régler ces deux contraintes.

Toujours concernant la confidentialité, saviez-vous que si vous donnez ou jetez votre ancien ordinateur, vos données personnelles, même effacées, peuvent être récupérées par des inconnus ? Cela s'explique par le fonctionnement du système d'enregistrement des données sur de l'ordinateur. Les militaires passent les disques durs au marteau-pilon, ou bien réécrivent des données aléatoires plusieurs dizaines de fois pour empêcher que des informations puissent être récupérées. Avec l'**article M0421 - Y a-t-il une vie après la mort de votre ordinateur ?**, vous saurez comment réinitialiser un ordinateur pour le céder, mais aussi comment vous assurer que vos données seront irrécupérables. En bonus, dans certains cas, vous pourrez réutiliser l'ancien disque dur en tant que support de stockage externe.

# **Éditorial • avril 2021**

Sur votre ordinateur, nouveau ou pas, c'est votre compte d'utilisateur qui vous permet d'exploiter l'interface. Le principe est souvent ignoré lorsqu'on est la seule personne à utiliser la machine, mais ce compte existe bel et bien. Et pourtant, comme vous allez le découvrir avec l'**article R0421 – Windows, macOS : Tout comprendre aux comptes d'utilisateurs**, ce principe est plus complexe qu'il n'y paraît. Vous comprendrez que certains types de comptes sont particulièrement efficaces et pratiques. Vous saurez aussi comment créer de nouveaux comptes pour que chaque membre de votre foyer ou des invités puissent se connecter à son espace privé et personnalisé.

Enfin, savez-vous ce qu'est le e-sport ? Des compétitions de jeux vidéo qui peuvent rassembler des milliers de personnes. Les concurrents sont parfois considérés comme de véritables athlètes dans leur catégorie. Parmi eux se trouvent des seniors. Ils ne sont pas nombreux, mais certains jouent plus de trois heures par jour et participent avec brio à ces compétitions. Avec notre article, nous n'avons pas l'intention de vous transformer en ce que l'on appelle un *«gamer»*, mais de vous aider à muscler votre cerveau à l'aide de jeux prévus pour entretenir l'esprit logique et la concentration. Pour cela, vous avons déniché 5 jeux, pour certains conçus en partenariat avec des scientifiques (**Art C0421**). Si vous y jouez chaque jour une quinzaine de minutes, ils pourraient même vous aider à retrouver le tonus cérébral de votre jeunesse. L'informatique et les jeux vidéo ne sont pas une question d'âge!

> Jean-Pierre Larive Rédacteur en chef

## **■ 500 000 fichiers médicaux de patients circulent sur le Web**

Mi-février, nous avons assisté à des cyberattaques contre les hôpitaux et à des vols de données sur l'approvisionnement en vaccins. Mais une base de données de près de 492 000 fichiers de patients issus d'une trentaine de laboratoires de biologie médicale du nord-est de la France a également été mise à disposition publique sur le Web.

En faitesvous partie ?

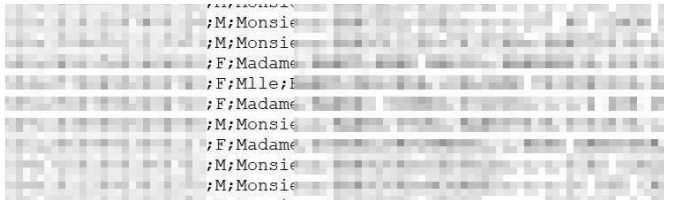

Ces fichiers contenaient chacun jusqu'à 70 informations, certaines sensibles comme le numéro de Sécurité sociale, les pathologies éventuelles, le groupe sanguin, la mutuelle… Ces données semblent avoir été collectées entre 2015 et 2020 par un groupe de pirates. Et, selon des experts en cybersécurité, les retrouver dupliqués sur le Web plutôt que sur des réseaux cachés prouve qu'il y aurait eu une dispute entre ces hackers. L'un d'eux aurait alors décidé de les publier, alors que le groupe souhaitait sans doute les vendre aux plus offrants.

#### **Il pourrait s'agir d'un simple échantillon de données**

Les spécialistes considèrent que la base de données pourrait être bien plus importante et que seule une partie a été diffusée. Voler des données aussi sensibles et les propulser sur le Web à portée de qui sait chercher est un fait très rare. La section cybercriminalité du parquet de Paris planche sur le sujet, mais n'a rien communiqué de nouveau.

Si vous avez un doute et que vous pensez que votre fiche médicale se trouve, elle aussi, dans cette base de données, vous pouvez commencer par modifier votre mot de passe de compte e-mail, surtout celui que vous avez peut-être utilisé pour prendre rendez-vous ou consulter des résultats d'analyse sur le site de votre laboratoire. Sachez que si vos données font partie de cette liste, le laboratoire qui était en charge de votre profil a l'obligation de vous contacter pour vous en informer.

# **■ Le nouveau Windows 10X à l'approche**

Épuré et rapide Voici une nouveauté qui devrait changer beaucoup de choses dans l'univers des ordinateurs. Microsoft annonce que sa prochaine version de Windows baptisée Windows 10X

arrivera au printemps. Elle aura l'avantage de pouvoir s'installer sur n'importe quel ordinateur. Avec ce nouveau système d'exploitation, Microsoft opte pour la simplicité avec une interface épurée.

On devrait le trouver sur les PC portables, les ordinateurs de bureau et peut-être des tablettes si Microsoft revient sur ce secteur. Nous avons pu voir des images de ce futur Windows 10X. Dès le lancement, le changement est majeur! Le menu **Démarrer** a disparu et est remplacé par un module d'accueil qui affiche les derniers fichiers et les applications les plus utilisées.

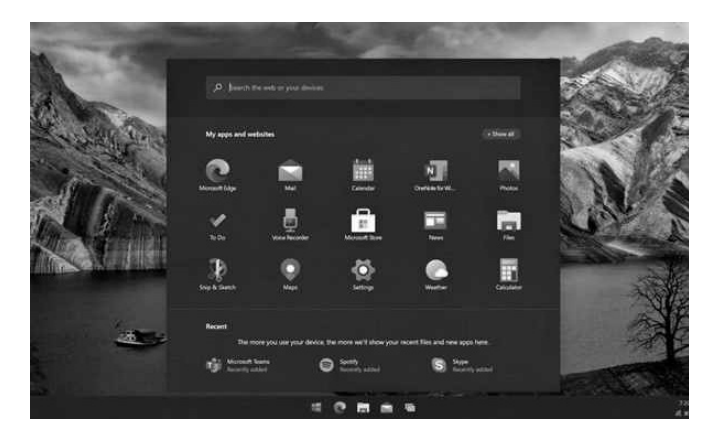

Voici le nouveau menu Démarrer

Un champ de recherche et des raccourcis vers des applications sont également présents. Ce champ de recherche permettra d'effectuer une recherche sur Internet, mais aussi dans les fichiers, qu'ils soient stockés en ligne ou

sur le disque dur. Ce sera la porte d'entrée de l'ordinateur. Plus besoin de fouiller dans les menus pour trouver un fichier ou une application. A priori, il sera possible d'effectuer des recherches sur tous ses appareils.

La **Barre des tâches** sera disponible en trois tailles, selon les dimensions de l'écran, et elle complètera un **Centre d'actions et de notifications** moins imposant, mais plus riche. Microsoft explique aussi que les mises à jour s'installeront en moins de 90 secondes.

### **■ Une nouvelle carte d'identité électronique à partir de cet été**

Le 2 août, la France lance sa nouvelle carte d'identité nationale, au format d'une carte de crédit. Valable 10 ans, elle enfermera

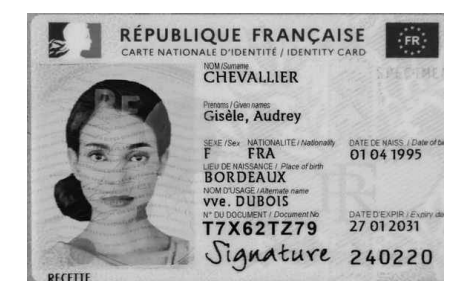

une puce biométrique stockant deux empreintes digitales et une photo numérique, pour empêcher l'usurpation d'identité. Au dos de la carte, on trouvera juste au-dessus de la puce l'équivalent d'un code QR à scanner pour vérifier la signature du porteur de la carte.

#### **Comment rattraper un e-mail envoyé par erreur avec Gmail**

*En allant trop vite en besogne, je me suis trompé de correspondant en envoyant un e-mail à partir de Gmail. Je m'en suis rendu compte trop tard et la pièce jointe envoyée était malheureusement confidentielle. Existe-t-il un moyen d'annuler l'expédition d'un e-mail ?*

Oui c'est possible avec Gmail. Le service de messagerie de Google est d'ailleurs l'un des seuls à proposer cette option de «rattrapage» à la volée d'e-mail. Mais attention! Vous n'aurez que trente secondes de délai pour l'annuler. Pour cela, il est nécessaire d'activer une option dans Gmail.

- **1.** Une fois la messagerie ouverte, cliquez en haut à droite sur la roue dentée et choisissez **Afficher tous les paramètres** en haut de la colonne qui apparaît à droite.
- **2.** Ensuite, dans l'onglet **Général**, déroulez la page pour arriver à la rubrique **Annuler l'envoi**. Cliquez sur le menu déroulant et choisissez le délai de **30 secondes** au lieu des 10 proposées. Enfin, rendez-vous en bas de page pour cliquer sur **Enregistrer les modifications**.

Lors de l'envoi du message, une alerte apparaît en haut. Il vous reste moins de trente Retour à l'envoyeur

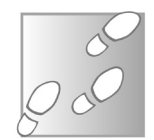

# **Q/R**

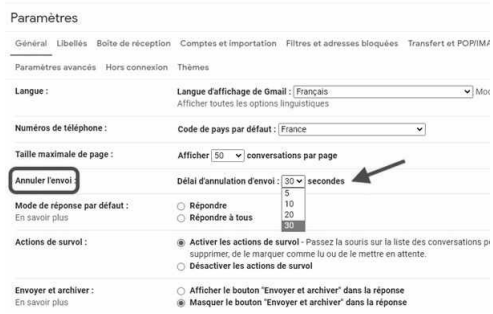

secondes pour cliquer sur la mention **Annuler en cas de doute**. Si tel est le cas, le message réapparaît immédiatement. Vous pouvez alors le supprimer ou le rectifier.

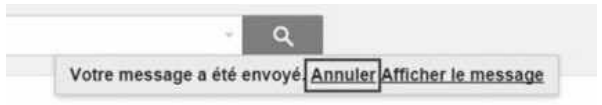

### **Windows : comment débloquer une application**

*Sur mon ordinateur avec Windows 10, je rencontre parfois des problèmes avec mon logiciel de retouche d'images. Il se bloque complètement et, quand je veux le fermer, il ne se passe rien. Avez-vous une solution pour régler ce souci ?*

Les logiciels qui se figent, cela arrive parfois. Savoir pour quelles raisons n'est pas évident. En revanche, il est possible de régler le souci temporairement en forçant l'extinction du logiciel, puis en l'ouvrant de nouveau.

 **1.** Faites un clic droit sur la barre des tâches.

 **2.** Dans le menu, choisissez **Gestionnaire des tâches**. Vous pouvez alors voir la liste des logiciels en cours d'exécution.

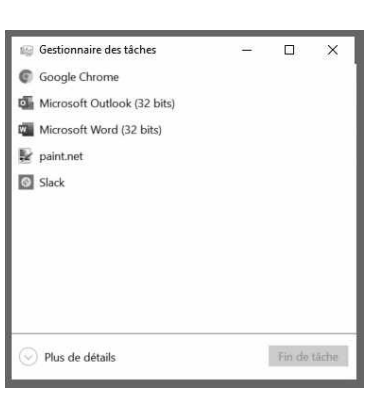

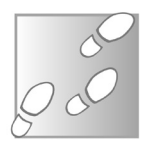

**Q/R**

- **3.** Sélectionnez celui qui est bloqué et cliquez sur le bouton **Fin de tâche** en bas à droite de la fenêtre.
- **4.** Dans le petit module qui s'affiche, validez ce choix.

L'application se ferme alors. Il suffit de vérifier si elle se comporte de la même façon en la relançant. Si le phénomène revient, il faut désinstaller ce logiciel, puis télécharger sa nouvelle version via le site de son éditeur.

### **Comment retirer un arrière-plan de photo**

*Je souhaite extraire mon visage d'une photo pour l'utiliser sur un document officiel. Est-ce possible, sachant que je ne suis pas doué en retouche d'images ?*

# **Q/R**

Oui c'est possible et même facile. Je vous propose d'utiliser un service en ligne baptisé **Remove.bg**. Pour l'afficher, saisissez *www. remove.bg* dans votre navigateur.

- **1.** Cliquez sur le bouton **Télécharger l'image**. Dans la fenêtre qui apparaît, sélectionnez l'image sur votre disque dur.
- **2.** Après quelques secondes, le service parvient à supprimer le fond. Le résultat est surprenant. Vous pouvez aussi cliquer sur le bouton **Modifier**.

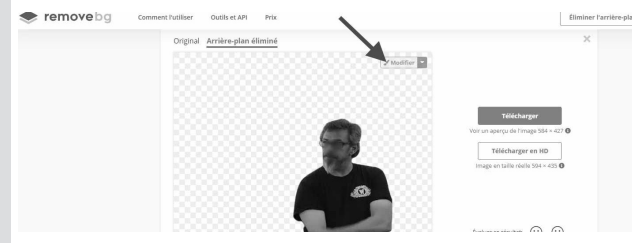

- **3.** Dans le nouvel affichage, vous pouvez choisir un fond plus ou moins flouté avec celui de la photo originale, ou bien placer un autre décor à l'arrière en sélectionnant l'un des modèles proposés.
- **5.** Lorsque le résultat vous convient, il ne reste plus qu'à cliquer sur **Télécharger**, puis valider le téléchargement. Le fichier est alors rapatrié sur votre disque dur.

L'image de sortie est limitée à une définition de 1 000 x 1 000 pixels. Elle est supprimée au bout d'une heure sur le serveur interne du site.

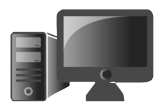

# **Y a-t-il une vie après la mort de votre ordinateur?**

Un ordinateur, ce n'est pas pour la vie. Peut-être avez-vous succombé à une promotion alléchante ? Ou bien peutêtre votre ordinateur est-il devenu poussif malgré nos conseils d'optimisation, au point que vous êtes obligé de le changer ? Autres possibilités : une simple panne, ou un ordinateur âgé qui ne peut pas migrer vers Windows 10 et qui est resté bloqué sur Windows 7. Un système obsolète qu'il est désormais dangereux d'utiliser, car il s'agit désormais d'une véritable passoire. Dans cet article, vous apprendrez à préparer un ordinateur pour le céder, mais surtout à rendre inaccessibles les données qui pourraient rester sur le disque dur.

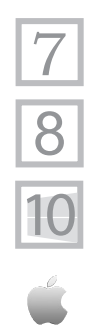

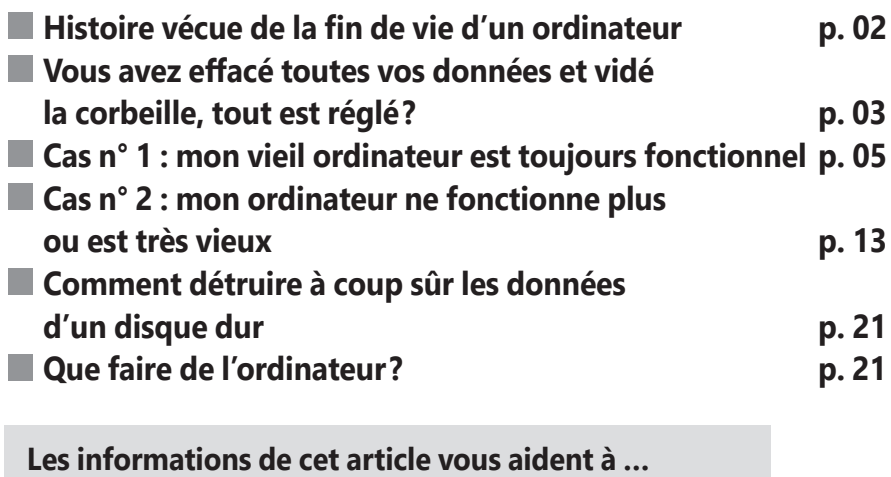

- $\blacktriangleright$  recycler un vieux disque dur en disque externe USB
- $\blacktriangleright$  réinitialiser totalement Windows et macOS
- $\blacktriangleright$  formater un disque

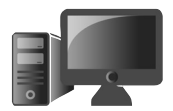

# **■ Histoire vécue de la fin de vie d'un ordinateur**

Vos données survivent à la mort de l'ordinateur

Un jour, alors que je rentrais chez moi, j'ai trouvé sur le trottoir un vieux PC, abandonné comme un vulgaire encombrant. L'engin datait d'avant 2000. De retour à la maison, je lui ai associé un clavier, une souris, un écran… Et miracle, il fonctionnait. Windows a démarré et n'était pas protégé par un mot de passe. J'ai pu accéder à tout le contenu de ce disque dur, les dossiers personnels, les photos et même les e-mails et documents importants numérisés.

Cet ordinateur était destiné aux encombrants mais son utilisateur ne s'était pas soucié d'en supprimer le contenu. Et cette aventure n'est pas isolée. La plupart des gens se débarrassent d'appareils emplis de données personnelles, car elles les croient inutilisables. C'est le cas des ordinateurs, mais aussi des téléphones.

Laisser les données sur la mémoire de l'ordinateur se produit également lorsque celui-ci est défaillant. Un problème électrique a pu avoir raison d'un composant essentiel, alors que le disque dur est opérationnel. Après quelques tours de vis, il est facile de l'extraire et d'en consulter le contenu. C'est pourquoi il est important de sécuriser vos données avant de vous débarrasser de votre vieil appareil.

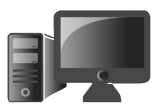

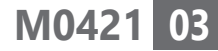

C'est ce que vous allez découvrir dans cet article. Dans tous les cas, il faut savoir envisager l'après :

- le don à un ami ou à une association ;

- la revente sur un site Internet (Rakuten, eBay, Leboncoin...) ;

- la reprise par l'opérateur dans le cas d'un smartphone.

Mais avant tout...

# **■ Vous avez effacé toutes vos données et vidé la corbeille, tout est réglé?**

La réponse est malheureusement NON! Cet article vous explique comment procéder pour réinitialiser l'ordinateur ou le mobile et vous assurer que vos fichiers personnels ne seront plus jamais accessibles.

Malheureusement, ce n'est pas le cas

# **Une Corbeille qui n'efface pas vraiment**

Lorsque vous supprimez des fichiers en les plaçant dans la corbeille et que vous la videz, sachez que vos fichiers n'ont pas complètement disparu. Il suffit d'un simple logiciel gratuit pour pouvoir les récupérer. C'est d'ailleurs très pratique lorsque l'on a effacé par erreur des données.

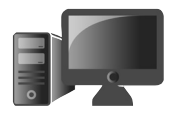

### **Comment votre ordinateur procède lorsque vous videz la corbeille?**

Rien n'est effacé en réalité

Le clic pour vider la corbeille fait disparaître les icônes des fichiers et leur nom dans l'interface graphique virtuelle de l'ordinateur, autrement dit le **Finder** sur un Mac, ou bien l'**Explorateur de fichiers** sur un PC Windows. Mais voilà, effacer de votre vue n'est pas supprimer ! Et, pour récupérer les données, Windows et macOS savent aussi remonter le temps avec l'option de l'historique ou TimeMachine.

Sur le disque dur, le fichier est toujours écrit et l'ordinateur sait que, désormais, il peut exploiter cet emplacement pour réécrire dessus. Autrement dit, si vous vous contentez de vider la corbeille et que c'est la dernière chose que vous faites avec l'ordinateur, tout ce que vous avez effacé ne l'est pas véritablement. Pour que cela soit le cas, il aurait fallu réécrire d'autres données. C'est la seule façon de rendre illisible des données.

C'est d'ailleurs ce que font les militaires, les autorités et la plupart des grandes sociétés. À l'aide d'outils spécialisés, ils réécrivent plusieurs fois de suite des données qui ne veulent rien dire de façon aléatoire. Ils font entre 5 et 30 réécritures complètes sur le disque dur. Il existe des logiciels gratuits qui

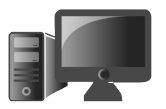

peuvent effectuer cette opération en quelques clics. Pour vraiment éliminer les données physiquement, reste la méthode radicale qu'affectionnent les militaires : le marteaupilon!

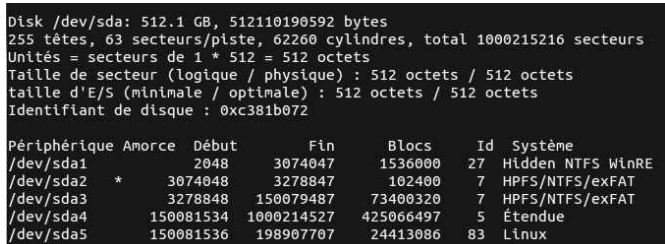

Exemple de fichier effacé sur un ordinateur équipé de Linux. En réalité, les fichiers ne sont pas réellement effacés. Ils sont seulement cachés et l'ordinateur sait qu'il a le droit de récupérer leur emplacement pour inscrire de nouvelles données.

# **■ Cas n° 1 : mon vieil ordinateur est toujours fonctionnel**

### **Avec un PC équipé de Windows 10**

Dans un premier temps, il faut sauvegarder l'ensemble de vos données sur un disque dur externe. Nous avons évoqué cette manipulation à plusieurs reprises dans les articles de *PC &* 

Une sauvegarde rapide

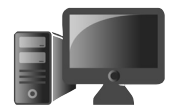

*Mac pour Seniors*. Nous partons du principe que vous avez pu effectuer correctement les sauvegardes, mais voici un court rappel :

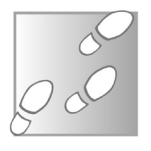

- **1.** Sélectionnez **Démarrer**, puis **Paramètres** en cliquant sur la roue dentée.
- **2.** Dans l'affichage, cliquez sur **Mise à jour et sécurité**.
- **3.** Sur la nouvelle page, cliquez sur **Sauvegarde** et **Ajouter un lecteur**, puis choisissez un lecteur externe, un disque dur par exemple.
- **4.** Une fois que vous avez sauvegardé toutes les informations dont vous avez besoin, sur le nouvel ordinateur, après avoir branché la sauvegarde, sélectionnez **Démarrer**, puis à nouveau **Paramètres** et **Mise à jour et sécurité** et enfin **Récupération**.

Pour réinitialiser un ordinateur avec Windows 10, ce n'est pas compliqué.

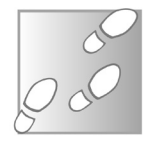

- **1.** Une fois que vous êtes certain d'avoir tout rapatrié, dans les **Paramètres** et toujours dans les options de **Mise à jour et sécurité**, cliquez sur la rubrique **Récupération**.
- **2.** Dans la partie principale, sous **Réinitialiser ce PC**, sélectionnez **Commencer**.

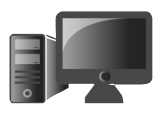

 **3.** Dans la fenêtre qui se superpose, choisissez **Supprimer tout**.

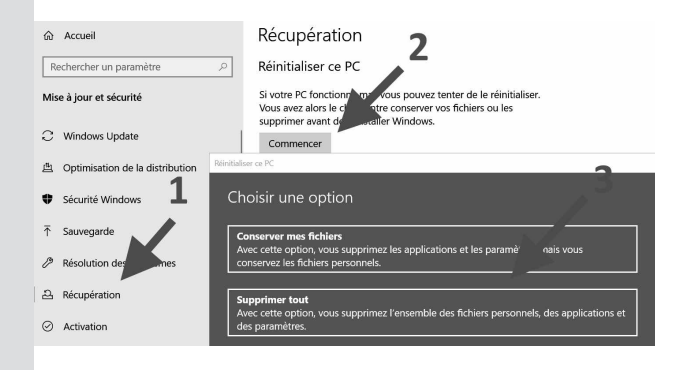

- **4.** Dans l'étape suivante, choisissez **Réinstaller Windows à partir de cet appareil**.
- **5.** Dans la nouvelle étape, cliquez sur le petit intitulé **Modifier les paramètres**, puis activez l'interrupteur sous **Nettoyer les données**. Le système va exploiter un procédé de nettoyage rigoureux en réécrivant plusieurs fois sur les données effacées afin de garantir leur destruction.

 $Un$ effacement de type militaire

#### Choisir les paramètres

#### Nettoyer les données ?

◯ Oui

Nettoyez le lecteur. Cette procédure peut prendre plusieurs heures, mais rendra la récupération des fichiers plus difficile

**Télécharger Windows?** Réinstaller Windows à partir de cet appareil  $\odot$  Non

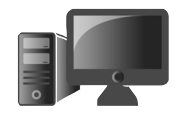

 **6.** Cliquez sur **Confirmer**, puis suivez le reste des instructions à l'écran. La réinitialisation de votre appareil supprime vos fichiers, vos paramètres et vos applications, fait un gros ménage en profondeur, puis réinstalle Windows. Cela peut prendre plusieurs heures. À l'issue de ces opérations, vous pouvez éteindre l'ordinateur.

### **Avec un ordinateur doté d'une version précédant Windows 10**

Dans cette situation, je vous déconseille tout simplement de livrer l'ordinateur avec une ancienne version de Windows. Étant donné l'âge de l'ordinateur, mieux vaut le donner sans disque dur ou bien avec un disque dur reformaté. Pour cela, passez au cas n° 2.

### **Avec un Mac ou un MacBook doté de macOS**

Avant de vous lancer, vous devez absolument faire une sauvegarde de vos données. Cela ne devrait pas être un problème si vous effectuez une sauvegarde régulière sur un support externe (clé USB, disque dur externe, iCloud, etc.) ou sur Time Machine. Pour réinitialiser votre Mac, la procédure diffère selon son âge. Voici la démarche à suivre pour savoir quelle est sa version. Avant tout, sauvegardez votre Mac

**Matériel - Vieil ordinateur**

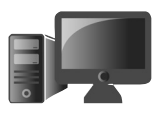

**M0421 09**

Cliquez en haut sur la pomme et choisissez **À propos de ce Mac**. La dernière version en cours s'appelle Big Sur.

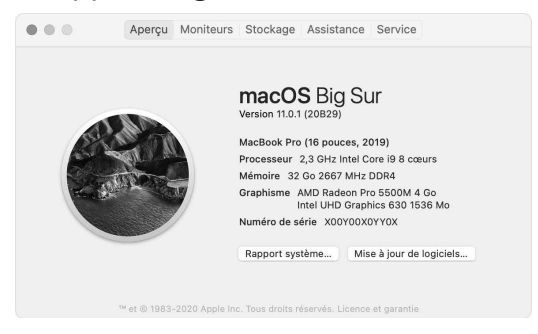

#### Étape 1 : retirez votre compte iTunes (à partir de macOS Mojave et ultérieur)

Si la version de votre Mac est macOS Mojave ou une version antérieure, ouvrez l'application iTunes.

 **1.** Dans la barre des menus en haut de l'écran ou de la fenêtre iTunes, choisissez **Compte**, puis **Autorisations** et **Retirer l'autorisation d'accès de cet ordinateur**.

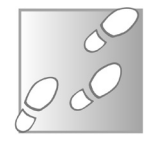

 **2.** Saisissez ensuite votre identifiant Apple et votre mot de passe, puis cliquez sur **Annuler l'autorisation**.

#### Étape 2 : retirez votre compte iCloud

Attention, voici l'une des étapes les plus importantes : retirer le compte iCloud enregistré

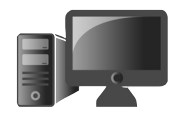

sur le Mac, et la localisation du Mac. Rappelons que ce compte permet de sauvegarder en ligne certaines données personnelles.

La procédure varie en fonction de la version de  $macOS$ 

- sur macOS Catalina et versions ultérieures, cliquez en haut à gauche sur le menu **Pomme**, puis sur **Préférences système**. Cliquez ensuite sur **Identifiant Apple**, en haut à droite. Sélectionnez **iCloud** dans la barre latérale, puis cliquez sur **iCloud** dans la partie principale. Reste à cliquer sur **Supprimer du Mac** ;

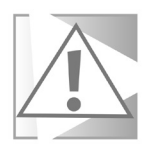

À condition d'avoir opté pour un abonnement payant pour obtenir plus de 5 Go d'espace de stockage en ligne, vous avez la possibilité de conserver une copie de vos données sur iCloud. Pour cela, cliquez sur **Conserver une copie**. Vos données iCloud restent dans iCloud, et sur tous les autres appareils depuis lesquels vous êtes connecté à iCloud avec votre identifiant Apple.

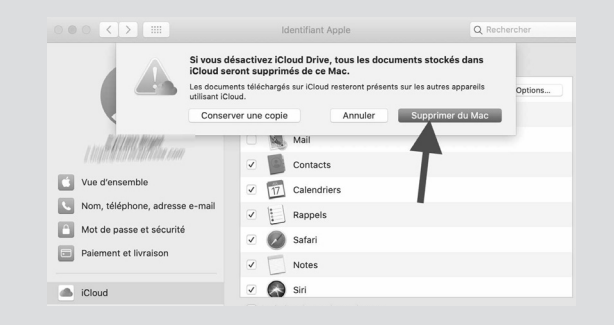

- sur macOS Mojave et versions antérieures, choisissez le menu **Pomme**, puis cliquez sur **Préférences système**. Parmi les icônes, cliquez sur **iCloud**, puis sur **Fermer la cession**. Une boîte de dialogue affiche **Voulez-vous conserver une copie de vos données iCloud sur ce Mac avant de vous déconnecter ?** Comme ce n'est pas ce que vous souhaitez faire, décochez tout et poursuivez la procédure de déconnexion.

#### Étape 3 : effacez le disque avant la réinstallation de macOS

Attention, c'est à partir de ce moment que toutes vos données seront supprimées.

- **1.** Allumez le Mac, puis maintenez aussitôt les touches **Commande** et **R** enfoncées jusqu'à l'apparition du logo **Apple**.
- **2.** Vous pouvez ensuite être invité à sélectionner votre compte d'utilisateur et saisir votre mot de passe. Saisissez le mot de passe.
- **3.** Dans la fenêtre des utilitaires de la fonctionnalité de récupération de macOS, sélectionnez **Utilitaire de disque** et cliquez sur **Continuer**.
- **4.** Sélectionnez le disque principal appelé **Macintosh HD** qui se trouve dans le menu

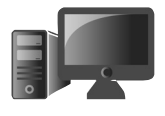

**M0421 11**

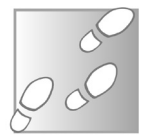

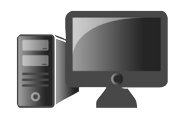

de gauche. Sélectionnez l'onglet **Effacer**  dans la barre d'outils affichée en haut. Cliquez sur le bouton **Effacer**.

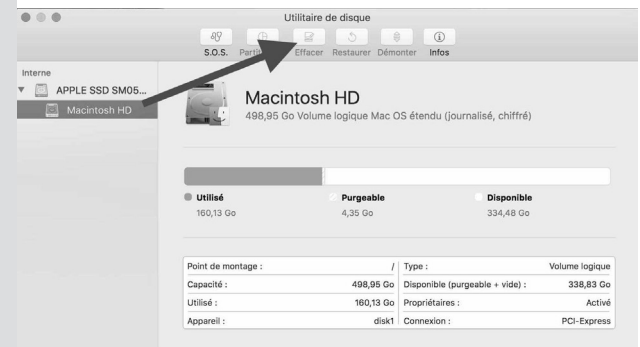

- **5.** Pour **Nom**, laissez **Macintosh HD**. Pour **Format**, poursuivez avec l'option **APFS** ou **Mac OS étendu (journalisé)**.
- **6.** Cliquez sur **Effacer le groupe de volumes**. Si ce bouton n'est pas disponible, cliquez sur **Effacer**.
- **7.** Quittez **Utilitaire de disque** pour revenir à la fenêtre **Utilitaires**.

#### Étape 4 - Réinstallez macOS

Une réinstallation qui réécrit sur les données supprimées

De retour sur la fenêtre des utilitaires de récupération, cliquez sur l'option **Réinstaller macOS** et suivez les instructions. macOS redémarrera une fois l'installation terminée. L'installation de macOS peut prendre plus d'une heure. Votre identifiant Apple et votre mot de

passe vous seront demandés, ne les saisissez pas, puisque vous voulez vous débarrasser de l'ordinateur. Contentez-vous de l'éteindre.

# **■ Cas n° 2 : mon ordinateur ne fonctionne plus ou est très vieux**

L'ordinateur ne s'allume plus, ou bien, sur un PC, le système d'exploitation est antérieur à Windows 10. Il va falloir opter pour une méthode un peu plus radicale : retirer le disque dur de l'ordinateur. Il restera deux possibilités : effacer tout ce qui s'y trouve et replacer le disque dur dans l'ordinateur, ou bien effacer le contenu et l'utiliser comme un disque externe. Si le disque dur est défaillant, il faudra employer une autre technique encore plus extrême.

### **Étape 1 : retirez le disque dur de l'ordinateur**

Il ne vous viendrait pas à l'idée de laisser dans la rue un carton à chaussures contenant votre carte bancaire, votre relevé d'imposition, vos relevés bancaires, votre agenda, vos albums photo. Eh bien, un ordinateur, c'est comme cette boîte à chaussures ! Vous ne devez jamais laisser le disque dur dans l'ordinateur. Il vous suffira pour l'enlever d'utiliser un tournevis cruciforme.

Récupérez le disque dur

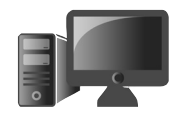

#### Pour un ordinateur de bureau

Débranchez tous les câbles et déposez le capot en retirant les vis à l'arrière du boîtier (ou les clips). Tirez le capot vers vous, il devrait se désolidariser

du châssis. Notez qu'il est possible qu'il n'y ait même pas de vis, mais un système d'ouverture par levier.

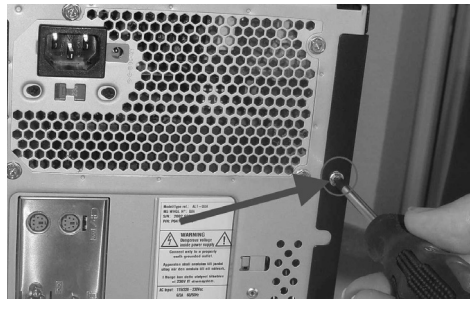

Les disques durs des ordinateurs de bureau sont de format 3,5 pouces. Ils sont assez imposants et facilement repérables. Ici, il s'agit

d'un vieux disque dur. Les connecteurs modernes sont différents, mais le principe est le même.

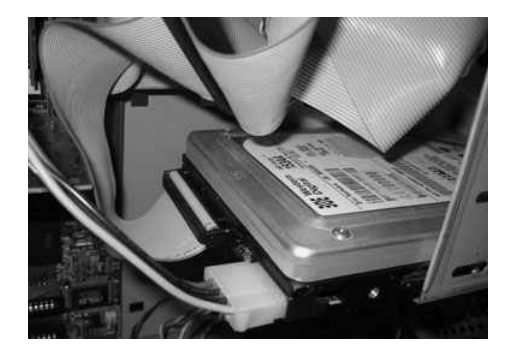

Commencez par débrancher les câbles d'alimentation et de connexion avant de retirer

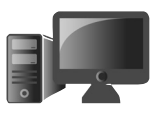

les vis qui maintiennent le disque dur dans le châssis du boîtier, et faitesle coulisser doucement vers

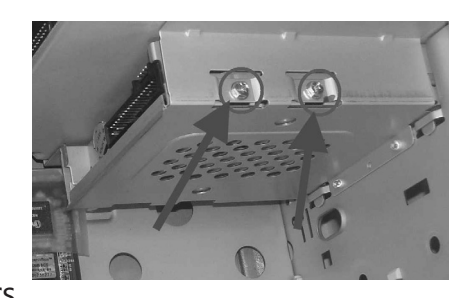

l'arrière pour le retirer. Puis passez à l'étape 2.

#### Pour un PC portable

Sur un PC portable, le disque dur est situé sous le châssis. Il s'agit souvent d'une petite trappe retenue par une ou plusieurs vis. Un logo symbolisant des disques ronds est présent ou bien l'intitulé HDD. Retirez la trappe, enlevez éventuellement la vis qui maintient le disque dur au châssis. Sur certains modèles l'opération est un peu plus compliquée : il faut disposer d'un tournevis de type «étoile» (torx) de petite taille, car les empreintes sont souvent limitées à 2,5 mm. De même, il est nécessaire de retirer la batterie pour sortir le disque dur.

Une opération rapide

Bien souvent, il faut d'abord le retirer doucement, pour le débloquer de son branchement (1). Ensuite, il est nécessaire de le

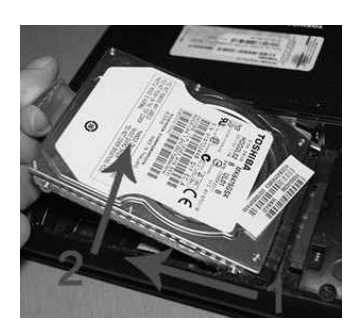

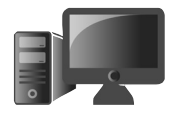

soulever par l'arrière (2). Le constructeur prévoit dans la plupart des cas une languette à cet effet.

# **Étape 2 : identifier le type de disque dur**

IDE ou SATA? Sur les ordinateurs anciens, il est possible que le disque dur dispose de connecteurs d'ancienne génération. Il s'agit de ce que l'on appelle un disque dur IDE. Aujourd'hui, et ce depuis une bonne dizaine d'années, on ne trouve plus que des disques de type SATA. La différence n'est pas flagrante, elle repose essentiellement sur les connecteurs.

Pour les disques IDE, il s'agit d'une multitude de petites broches pointues en cuivre. À côté, on trouve quatre broches plus grandes pour accueillir une alimentation. Sur l'ordinateur, le câble de branchement des broches est large et plat. Celui de l'alimentation est blanc.

Sur les disques récents SATA, il y a deux prises en plastique plus petites.

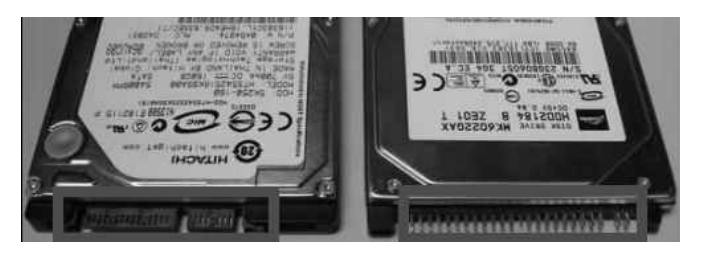

**17**

#### **M0421** Sur l'image de la page ci-contre se trouve, à gauche, un disque de nouvelle génération SATA, à droite, un modèle IDE. Il s'agit là de modèles pour ordinateurs portables. Sur un PC fixe, le procédé est 100 % identique à celui d'un PC de bureau avec un disque SATA. Pour un disque IDE, une seconde prise est présente

Alors IDE ou SATA? Disons-le clairement, s'il s'agit d'un disque IDE, il est préférable de le détruire. Il est de toute facon pratiquement inutilisable, même si l'ordinateur est fonctionnel. En revanche s'il s'agit d'un disque SATA, passez à l'étape suivante.

# **Étape 3 : transformez le disque en support de stockage externe**

pour alimenter en énergie le disque dur.

S'il s'agit d'un disque dur de type SATA et qu'il est opérationnel, vous allez pouvoir le transformer en disque dur additionnel externe. Cette opération est très simple à réaliser, qu'il s'agisse d'un disque dur d'ordinateur de bureau ou de portable.

#### Trouvez un boîtier compatible

Il faut trouver un boîtier compatible avec la taille de votre disque dur. Pour un disque d'ordinateur portable, il s'agira d'un 2,5 pouces et pour un PC de bureau, d'un 3,5 pouces. Cette

10 euros pour un boîtier de 2,5 pouces

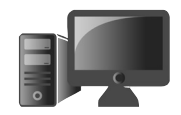

information est fondamentale, car un disque de 3,5 pouces nécessite pratiquement toujours une alimentation externe pour fonctionner, alors que ce n'est pas le cas d'un modèle de 2,5 pouces.

Très populaire, car il est transparent, ce boîtier coûte moins de 10 euros et est disponible sur le site Amazon.

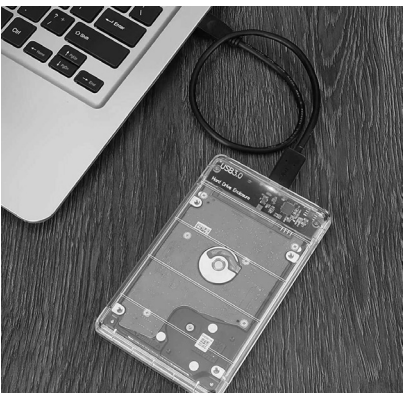

Ensuite, il existe de très nombreux modèles de boîtiers autour de 10 à 15 euros pour un disque de 2,5 pouces. Rien ne sert de payer cher, le résultat sera similaire. Vérifiez simplement que la mention USB 3.0 est présente. Cela permet d'améliorer le débit des données.

Les boîtiers pour un disque de 3,5 pouces sont plus onéreux en raison du système d'alimentation. Il faut compter autour de 30 euros. Ce modèle pour disque dur

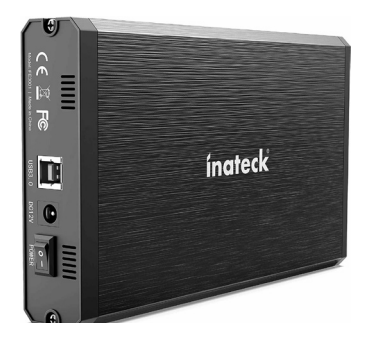

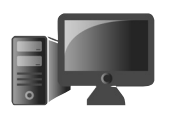

de 3,5 pouces créé par Inateck est vendu un peu moins de 30 euros. Il est doté d'un interrupteur et d'une alimentation externe. Un tournevis cruciforme est nécessaire pour verrouiller le boîtier.

#### Insérez le disque dans le boîtier

Souvent, il suffit d'enficher le disque dur dans son connecteur et de refermer le boîtier. Il reste à le brancher sur le nouvel ordinateur via une prise USB. L'opération dure moins de 5 minutes.

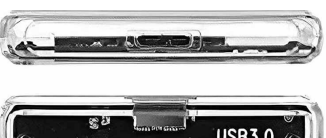

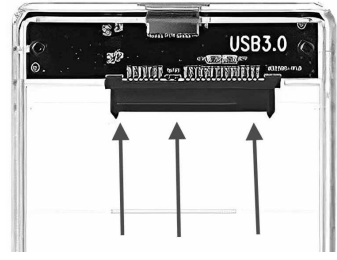

#### Formatez le disque

Puisque vos données sont à l'abri, vous pouvez effacer le contenu de ce disque dur. Pour cela :

#### **Avec Windows**

Ouvrez l'explorateur de fichiers. Dans la colonne de gauche, cliquez sur le nom du disque dur externe. Vous le trouverez indiqué par **Lecteur USB** et une lettre.

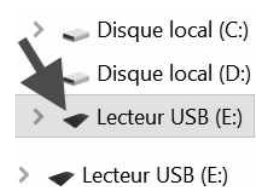

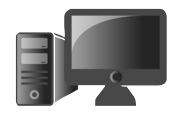

Faites un clic droit dessus et choisissez **Formater**. Un module de réglage apparaît. Laissez le réglage par défaut proposé par Windows. Normalement, il doit s'agir de **exFAT**. Donnez un nom au volume et effacez celui qui est présent. Décochez la case **Formatage rapide** et cliquez sur **Démarrer**. En quelques secondes, l'opération est achevée et vous disposez d'un support de stockage tout neuf!

#### **Avec un Mac**

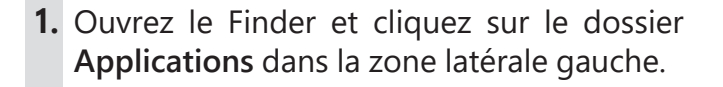

- **2.** Ouvrez le dossier **Utilitaires** et doublecliquez sur **Utilitaire de disque**.
- **3.** Dans la barre latérale de gauche, sélectionnez le disque dur ou la clé USB à formater.
- **4.** Cliquez ensuite sur le bouton **Effacer** en haut dans la barre d'outils et saisissez le nom de votre disque dur.
- **5.** Dans **Format**, choisissez **OS X étendu (journalisé)** si vous utilisez votre disque dur exclusivement sur Mac. Si, au contraire, vous aimeriez l'utiliser sur Mac mais aussi sur Windows, choisissez **MS-DOS (FAT)**.

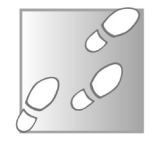

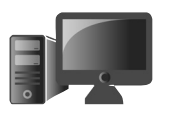

# **■ Comment détruire à coup sûr les données d'un disque dur**

Si vous ne voulez plus de votre disque dur (capacité de stockage trop faible, trop lent, interface obsolète…), il existe une solution : le marteau! Posez votre disque sur une surface plane et solide, prenez un gros marteau et molestez le disque. Le but est d'écraser physiquement les têtes de lecture du disque.

# **■ Que faire de l'ordinateur ?**

Selon une étude de Global e-waste, les déchets numériques mondiaux ont atteint 53,6 millions de tonnes en 2019. Il existe pourtant bien des moyens responsables pour se débarrasser de son ordinateur portable en fin de vie. Vous pouvez le donner à un ami ou à un proche, avec ou sans disque dur. Si vous voulez le vendre, pour éviter les complications, n'utilisez pas les plateformes comme eBay ou Le Bon Coin. On y trouve trop de matériel informatique d'occasion... et beaucoup d'arnaques.

## **Déposez votre vieil ordinateur portable dans une déchetterie**

La méthode habituelle pour se séparer de son vieil ordinateur portable, et de la plupart des objets obsolètes, consiste à les déposer dans

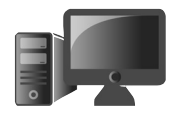

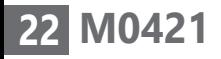

une déchetterie pour recyclage. Ces structures gérées la plupart du temps par les mairies ou les collectivités locales assurent la collecte de nos ordures.

### **Déposez-le dans un magasin d'électronique**

Une obligation pour les magasins de plus de 400 m²

Vous avez aussi la possibilité de vous rendre chez un distributeur d'équipements électriques et électroniques pour y déposer votre matériel informatique. L'article R543-180 du Code de l'environnement impose aux magasins dont la surface de vente consacrée aux équipements électriques et électroniques excède 400 m² de reprendre tout appareil électronique qui leur serait apporté, et ce sans obligation d'achat.

# **Revendez-le sur RepriseOrdi.fr**

Il existe des sites Internet spécialisés dans le rachat d'ordinateurs portables. C'est le cas de RepriseOrdi.fr. Ce site (*www.repriseordi. fr*) reprendra votre ordinateur portable, peu importe son apparence et son état de fonctionnement. Un service gratuit de récupération des données est proposé et les frais d'envoi sont à leur charge.

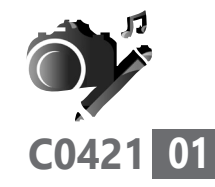

# **5 jeux pour muscler vos méninges**

Pour les politiques, les jeux vidéo sont la source de bien des maux de société, notamment de la violence des jeunes. Des suppositions qui n'ont pas résisté à des études scientifiques, qui ne montrent aucun signe en ce sens. Au contraire, la dernière enquête en date précise que les joueurs qui ont passé plus de temps à jouer se déclarent plus heureux. Chez les seniors aussi, il y a des joueurs.

Nous vous proposons donc dans cet article cinq jeux.

Mais attention, pas n'importe quels jeux : de ces jeux que l'on appelle les *« serious games »*, soit en français des « jeux sérieux ». Ils associent l'objectif d'apprentissage ou d'entraînement à une démarche ludique. Certains des jeux que nous vous proposons ont été approuvés par les chercheurs pour leur capacité à entretenir le tonus de votre cerveau.

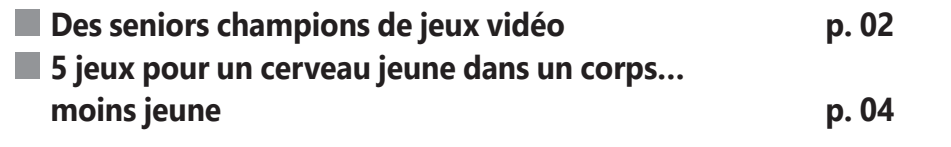

**Les informations de cet article vous aident à…**

- $\blacktriangleright$  entraîner votre mémoire
- $\blacktriangleright$  apprécier les jeux sur mobile
- $\blacktriangleright$  éviter le piège des inscriptions via Facebook ou Google

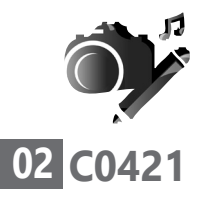

## ■ Des seniors champions de jeux **vidéo**

Des stars du jeu vidéo de  $90$  ans

En juin 2020, Hamako Mori, une Japonaise âgée de 90 ans, recevait le titre de la *«gamer»*, c'est-à-dire la joueuse de jeux vidéo, la plus âgée du monde selon le *Guinness Book des records*. Elle a débuté dans les années 1980 avec des consoles Nintendo, puis a adopté une PlayStation. En 2014, elle avait même monté sa chaîne YouTube pour partager sa passion. Elle apprécie aussi *Call of Duty*, un jeu de guerre et d'action en réseau, et le jeu de courses automobiles *GTA 5*. La nonagénaire passe au moins trois heures par jour à jouer !

Voici la joueuse de jeux vidéo la plus âgée au monde. Elle joue depuis maintenant 40 ans et anime même une chaine YouTube.

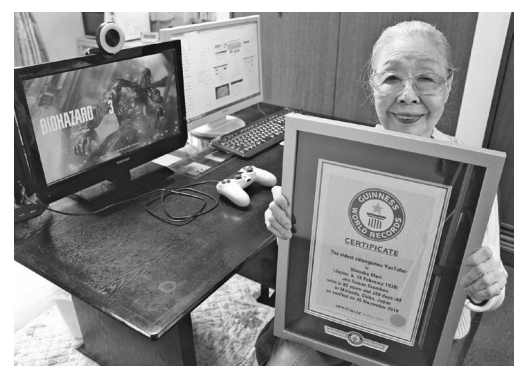

Dans la même veine, un Chinois, Yang Binglin, âgé de 86 ans, est un grand amateur de jeux vidéo. Il ne joue qu'aux jeux d'horreur et il aurait terminé 300 jeux en vingt ans. Lui aussi joue trois heures par jour.
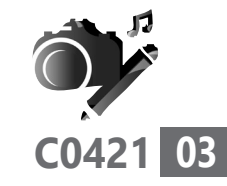

# **Le jeu vidéo aide à rester jeune**

Évidemment, ces deux cas sont très particuliers, mais ils montrent bien que le jeu vidéo n'est pas qu'une question d'âge. 90 % des 18 à 24 ans déclarent jouer, mais on trouve tout de même encore près de 50 % de joueurs chez les plus de 65 ans. Il faut dire qu'avec les connexions rapides et les jeux en réseau, il est désormais possible de réunir les générations sur une même partie.

Autre avantage : plusieurs études prouvent que ces jeux sont un bon moyen de stimuler le cerveau et améliorent l'acuité visuelle, l'attention et les réflexes.

Avec l'âge, effectuer plusieurs tâches en même temps devient complexe. Et pourtant, la plasticité du cerveau des personnes âgées existe toujours et elles peuvent acquérir de nouvelles compétences. Des études montrent que, sur 10 ans, la pratique du jeu vidéo aurait permis une diminution de près de 30 % du risque de démence. Les jeux vidéo adaptés aux seniors et pratiqués dans de bonnes conditions limitent donc la perte des capacités cognitives, stimulent la concentration et la mémoire à court terme, réduisent les risques de démence et modèrent le vieillissement du cerveau.

Tout est dans la tête

Des effets bénéfiques prouvés

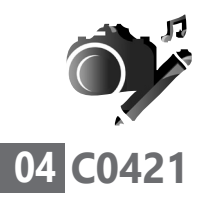

Mais attention, il ne s'agit pas de n'importe quels jeux, mais de ce que l'on appelle les *«serious games»*, soit en français les «jeux sérieux». Ils associent l'objectif d'apprentissage ou d'entraînement à une démarche ludique. Alors, à vos manettes !

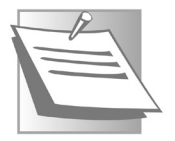

### **Les seniors, athlètes du e-sport**

Il existe toute une communauté de joueurs âgés se revendiquant *gamers* et participant à des compétitions. C'est ce que l'on appelle le *e-sport*. Les compétitions sont parfois disputées sur de véritables scènes devant un public de passionnés. C'est l'occasion pour les joueurs de tous âges de se rencontrer et de partager une passion. C'est aussi un moyen de favoriser les relations intergénérationnelles.

# **■ 5 jeux pour un cerveau jeune dans un corps… moins jeune**

### **NeuroRacer : pour accroître les fonctions cognitives, la mémoire et la capacité d'attention**

Mis au point par des chercheurs de l'université de Californie aux États-Unis, NeuroRacer est un jeu de course qui a la particularité de faire intervenir de nombreuses capacités cognitives.

Il a été testé scientifiquement sur des personnes âgées sur une période de 12 mois. Les résultats ont montré une amélioration de la concentration et de la mémoire à court terme chez tous les participants, à tel point que leurs capacités cérébrales sont devenues plus performantes que celles de jeunes de 20 ans non entraînées.

Il s'agit d'une application gratuite que l'on peut trouver sur smartphone ou tablette. Pour la télécharger, rendez-vous sur le PlayStore avec un mobile Android ou sur l'AppStore avec un mobile Apple (iPhone, iPad). Saisissez dans le champ de recherche **NeuroRacer**. L'éditeur s'appelle Magicoft.

Une fois l'application installée et ouverte, il y a un petit réglage à faire, qui n'est pas très intuitif. Il faut toucher la barre bleue en haut, puis en bas toucher le champ de saisie pour faire apparaître le clavier virtuel. Dans **Country**, il faut sélectionner **France**. Enfin, il reste à toucher la pointe de flèche dans le bouton bleu en bas à droite pour démarrer le jeu.

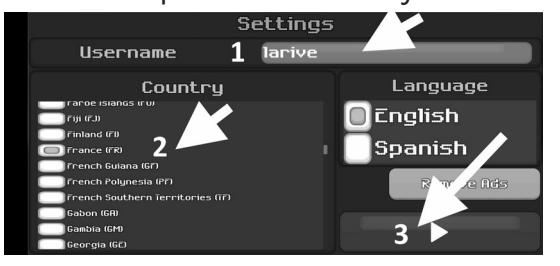

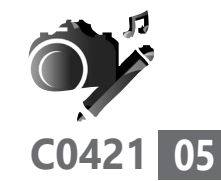

Une application créée par des scientifiques

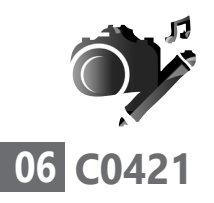

À ce moment, un tutoriel en anglais apparaît. Vous pouvez vous en passer, car l'utilisation du jeu est relativement simple une fois qu'on a compris les manipulations à effectuer pour diriger le personnage. Celui-ci se trouve sur un circuit de course. Il doit franchir des obstacles et attraper des pièces de monnaie.

- Pour aller vers la gauche, il faut poser le doigt sur l'écran et le faire glisser à gauche.

- C'est le même système pour aller vers la droite : faites un glissement vers la droite.

- Il est aussi possible de sauter pour éviter des caisses qui viennent blesser le personnage. Pour cela, il faut glisser le doigt vers le haut.

– Il est possible de mettre en pause le jeu en touchant l'icône bleue en haut à droite.

De temps à autre, il faut résoudre des calculs assez simples qui s'affichent en bas à droite de l'écran. Choisissez la bonne réponse parmi celles proposées.

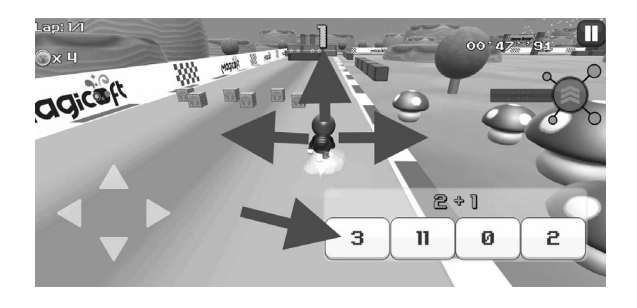

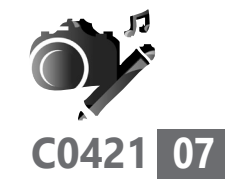

# **94 % : allez-vous trouver 94 % des bonnes réponses ?**

94 % est un jeu édité par Scimob. Il fonctionne avec Android et iOS. Le jeu consiste à deviner 94 % des réponses proposées par des utilisateurs à une question précise.

94 % est disponible sur le PlayStore avec un mobile Android ou sur l'AppStore avec un mobile Apple (iPhone, iPad). Saisissez dans le champ de recherche **94** et vous allez tout de suite voir apparaître le résultat. Téléchargez et installez l'application, puis ouvrez-la.

Après avoir touché **Accepter & Fermer** dans la page affichant les conditions d'utilisation, vous accédez au Quizz. Il suffit de répondre à une question en saisissant votre proposition au clavier. Si elle est bonne, vous gagnez des points. Les approximations sont permises. Dans certains jeux, il s'agit de décrire une

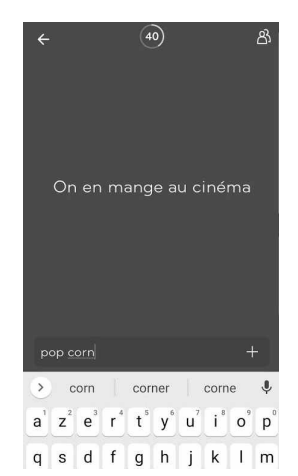

image et de dire ce qu'elle évoque. On évolue au fur et à mesure dans les parties et cela débloque 354 autres niveaux...

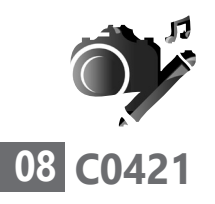

Ce jeu est gratuit, mais il affiche des publicités régulièrement qui peuvent le bloquer. Il faut alors le relancer.

# **1 mot, quatre images et vos intuitions**

Pas aussi simple qu'il y paraît Au premier abord, ce jeu semble enfantin… Mais après quelques parties, tout se complique et l'échauffement peut débuter vraiment, stimulant votre esprit de déduction et votre intuition. Comme son nom l'indique, le jeu affiche quatre images. Vous disposez de douze lettres pour pouvoir écrire le mot qui décrit les images. Le nombre de points obtenus s'affiche en haut à droite du mobile.

Le jeu est disponible sur le PlayStore avec un mobile Android ou sur l'AppStore avec un mobile Apple (iPhone, iPad). Saisissez un mot dans le champ de recherche et le résultat s'affiche. Une fois l'application installée, l'accès au jeu est immédiat. La version gratuite est coupée par des publicités. Il faut passer à la version payante à 2,29 euros pour y échapper.

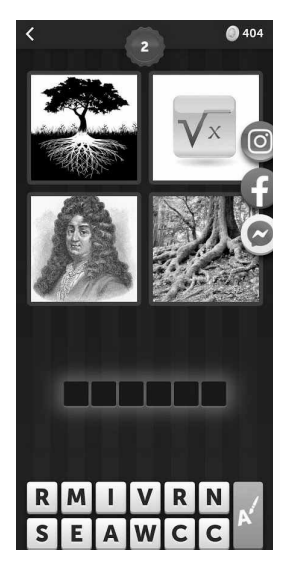

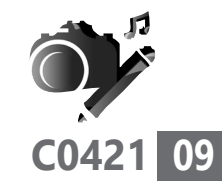

### **NeuroNation, entraînement cérébral scientifique**

Plutôt que de regarder *Des chiffres et des lettres*, pourquoi ne pas essayer NeuroNation? Cette application propose des exercices de logique et de mémoire pour améliorer la concentration et les capacités de raisonnement. Après une phase de test permettant d'identifier vos atouts et faiblesses, le programme propose de choisir entre quatre niveaux

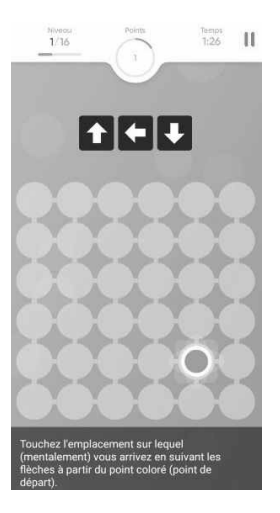

Des tests de rapidité et de logique

de difficulté. Selon l'éditeur, jouer 15 minutes par jour redonne du tonus au cerveau, améliore la mémoire et réduit le stress.

L'application, mise au point en collaboration avec des scientifiques, est régulièrement primée par des institutions. Sa version gratuite est limitée à 6 exercices, contre 17 pour la version payante, à 3,5 euros par mois.

NeuroNation est disponible sur ordinateur via le site *https://www.neuronation.com*. Il est également possible de l'installer sur un mobile. Le jeu est proposé sur le PlayStore avec un

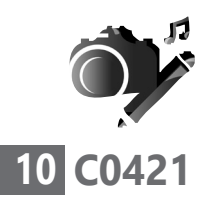

mobile Android ou sur l'AppStore avec un mobile Apple (iPhone, iPad). Saisissez dans le champ de recherche **NeuroNation** pour le trouver. Lors du premier lancement, il faut créer un compte. Ne choisissez surtout pas de vous connecter via Facebook ou Google. Utilisez une adresse e-mail (si possible dédiée à ce genre d'applications) et saisissez un mot de passe.

# **Cerebrum : pour faire travailler la mémoire immédiate**

Disponible uniquement sur Android, Cerebrum commence fort avec des jeux de mémoire durant lesquels il faut retenir l'emplacement d'un chiffre. Un exercice qui, je dois l'avouer, m'a demandé un peu de concentration. Cerebrum propose 8 univers de 5 mini-jeux et 16 niveaux chacun. Parmi eux, on trouve le fameux jeu de Simon. Il s'agissait d'un appareil électronique

des années 1970 qui affichait des séquences de couleurs aléatoires avec des sons qu'il fallait les reproduire. Les combinaisons devenaient de plus en plus rapides et longues à mémoriser.

Le principal défaut de ce jeu, c'est le nombre conséquent de publicités qu'il affiche...

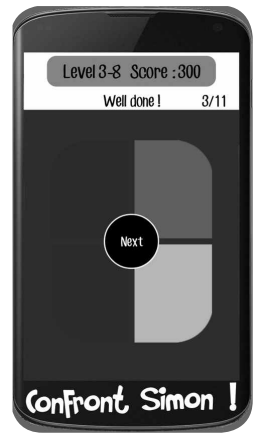

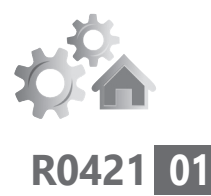

# **Windows, macOS : tout comprendre aux comptes d'utilisateurs**

Depuis Windows 95, Microsoft a mis au point un système de comptes d'utilisateurs permettant d'assurer la sécurité sur un ordinateur. Ce procédé permet à plusieurs personnes d'utiliser le même ordinateur et, pour chacun d'eux, de retrouver ses propres fichiers, logiciels et personnalisation. Avec Windows 95, il était même déjà possible de verrouiller l'ordinateur en utilisant un mot de passe. Le procédé s'est amélioré, si bien qu'aujourd'hui, sur Mac ou sur PC, il faut nécessairement créer un compte d'utilisateur. Certaines pratiques prêtent pourtant à confusion, depuis quelques années : désormais, on trouve en effet des comptes utilisateurs locaux et des comptes en ligne. Comme les bons comptes font les bons amis, *PC & Mac pour Seniors* va vous aider à y voir plus clair et à gérer plus facilement vos comptes.

- **■ Des histoires de comptes bien obscures p. 02**
- **■ Gérez les comptes d'utilisateurs avec Windows 10 p. 10**
- **■ Ajoutez des comptes d'utilisateurs avec un Mac p. 16**

**Les informations de cet article vous aident à…**

- $\blacktriangleright$  sécuriser un ordinateur en bloquant les virus
- $\blacktriangleright$  retrouver vos réglages et applications sur un nouvel ordinateur
- $\blacktriangleright$  créer des environnements privés pour chaque utilisateur

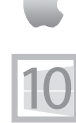

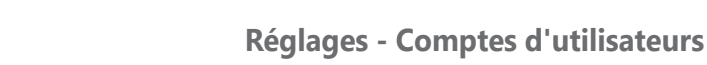

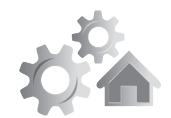

# **■ Des histoires de comptes bien obscures**

Le compte est bon! Vous utilisez certainement votre ordinateur en accédant à votre bureau à partir d'un compte sans vraiment le savoir. Chaque compte permet de créer un environnement de travail sécurisé, ce qui est important lorsque l'on partage l'ordinateur avec d'autres personnes.

> Chaque utilisateur dispose d'un dossier de départ séparé et peut personnaliser ses réglages en fonction de sa manière de travailler, sans que cela affecte les autres utilisateurs. Si vous êtes le seul utilisateur, le principe est le même, mais seul votre compte est disponible. La création d'un compte se fait lors de l'installation de Windows ou macOS. Dès qu'un premier compte est créé, il est possible d'en créer d'autres.

> Depuis une dizaine d'années, avec l'arrivée de Windows 8.1 et macOS, les choses ont considérablement évolué. Plutôt que de créer un compte d'utilisateur pour l'ordinateur, il est possible de créer un compte en ligne et de le relier à l'ordinateur. Ce procédé est très pratique, puisque ce compte permet de mémoriser de nombreuses informations, dont vos réglages, vos paramètres de personnalisation et même vos données.

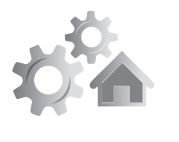

Sur les ordinateurs actuels, vous trouverez donc deux types de comptes :

– des comptes d'utilisateurs Internet permanents ;

– des comptes locaux.

Si disposer d'au moins un compte est obligatoire, vous pouvez choisir entre un compte local ou un compte Internet. Je vous conseille d'opter pour cette seconde possibilité.

# **Qu'est qu'un compte local ?**

Ce type de compte existe depuis Windows 95 sur les PC et à peu près depuis la même époque sur les Mac. Depuis, il a très peu évolué. Votre compte est enregistré dans Windows avec le mot de passe que vous avez créé. Ces informations sont stockées dans ce qu'on appelle le registre<sup>G</sup> de Windows. Il s'agit de la colonne vertébrale du système. Pour un Mac, le procédé est identique.

Lorsque vous vous connectez sur votre compte local, l'ordinateur vérifie votre mot de passe en le lisant dans son registre.

### **Les avantages :**

- n'importe quel nom d'utilisateur peut être utilisé ;

- le mot de passe peut être simplifié et il n'a pas

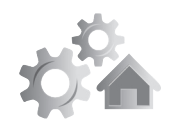

de lien avec une messagerie ;

- le compte est privé puisque tout est stocké sur l'ordinateur ;

- il fonctionne toujours, indépendamment de la connexion à Internet.

### **Les inconvénients :**

- il est impossible ou difficile d'installer des applications (Windows Store, AppStore) ;

- pour chaque application nécessitant un compte, il faudra procéder à une connexion manuelle ;

lorsque vous changez d'ordinateur, vous ne retrouvez pas vos données ni vos personnalisations.

# **Qu'est-ce qu'un compte utilisateur Internet ?**

Également disponible via votre navigateur

Un compte utilisateur Internet est permanent, vous pouvez le réutiliser et le retrouver si vous changez d'ordinateur. Il s'agit d'un compte Microsoft pour un PC Windows, d'un compte Apple pour un Mac ou un mobile de la marque.

Le compte est relié à une adresse e-mail. Microsoft et Apple cherchent à vous faire créer cette adresse chez eux, mais ce n'est pas obligatoire. Ce compte est créé via Internet et on peut le retrouver sur un espace web à partir du navigateur. Il va perdurer, même si vous

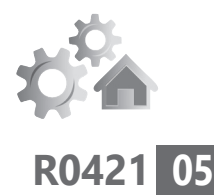

n'avez plus d'ordinateur. Dès que vous arriverez sur un nouvel ordinateur, vous pourrez vous connecter et vous identifier à ce compte pour retrouver tous vos réglages et certaines de vos données d'un seul coup.

Ainsi, sur un Mac ou avec Windows 10, les données de votre ordinateur sont très souvent synchronisées avec celles de ce compte qui est stocké sur Internet. C'est une sécurité. Vous retrouverez ainsi : vos personnalisations (l'arrière-plan, les couleurs, etc.), les applications utilisées au quotidien, vos lieux de connexions, l'historique des sites visités, etc.

Si vous êtes habitué à Google et que vous possédez un compte Google, sachez que ce système est comparable.

### **Les avantages :**

- on retrouve tous ses réglages en cas de changement d'ordinateur ;

- il est possible d'installer toutes les applications des boutiques Windows Store et AppStore sans avoir besoin de créer un compte manuellement à chaque fois ;

- il est possible d'enregistrer les données personnelles sur un espace de stockage en ligne (OneDrive, iCloud) et de les retrouver aussitôt en cas de changement d'ordinateur.

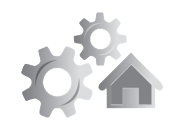

### **Les inconvénients :**

- le mot de passe de messagerie est totalement lié à votre compte ;

- une grande partie de vos informations personnelles et de vos habitudes d'utilisation de l'ordinateur se synchronisent aux serveurs Microsoft. Elles sont liées à votre compte Microsoft, qui contient votre nom, vos courriels et toute autre activité impliquant Microsoft ;

- un piratage du compte en ligne peut mener à vos données OneDrive, e-mail ou paiement en liane.

# **Comment savoir si vous disposez d'un compte utilisateur Internet ou local**

Sur un Mac, il est pratiquement certain que votre compte est de type Internet. C'est même désormais une obligation pour utiliser un nouveau Mac, un iPhone ou un iPad. Local ou Internet ?

> Sur un PC, tout dépend de la date d'achat de votre ordinateur. Si vous avez fait une mise à jour pour passer, par exemple, de Windows 7 à Windows 10, il est possible, voire probable que le compte soit toujours un compte local. Si vous avez acheté un ordinateur équipé de Windows 10, lors de son premier démarrage, Microsoft vous aura certainement incité à créer un compte d'utilisateur Internet.

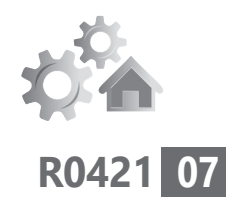

Pour savoir de quel compte il s'agit :

### Avec Windows 10

Cliquez sur le bouton **Démarrer**, puis sur la roue dentée des paramètres. Cliquez sur **Comptes**. Dans le nouvel affichage, observez l'identifiant placé sous votre nom. S'il s'agit d'une adresse

e-mail = compte Microsoft

e-mail, c'est obligatoirement un compte de type Internet, autrement dit un compte Microsoft et non un compte local.

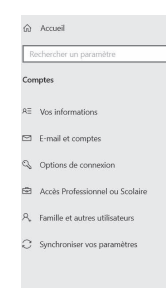

**SVIVAIN** Informations de facturation, contrôle parental, abonnem<br>paramètres de sécurité, etc. .<br>Gérer mon compte Microso s<br>Identité pour synchroniser les mots de passe sur vi

Vos informations

.<br>Matifican

Si vous cliquez sur **Gérer un compte Microsoft**, votre navigateur s'ouvre et vous êtes redirigé vers l'espace en ligne qui permet d'assurer la gestion de ce compte. Dans le cas d'un compte

local, cette indication se trouve sous votre nom d'utilisateur.

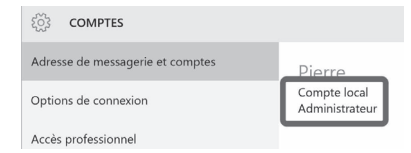

# **Comment passer d'un compte local à un compte Internet et vice-versa (Windows 10)**

Vous l'avez compris, les avantages à exploiter un compte d'utilisateur Microsoft sont

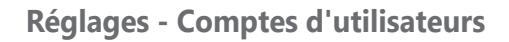

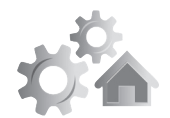

nombreux, même si, en échange, la firme en profite un peu pour monétiser votre profil d'utilisateur. Rassurez-vous, cette collecte de données reste bien en deçà de ce que peuvent faire Facebook ou encore Google.

- 
- **1.** Cliquez sur le bouton **Démarrer**, puis sur l'icône représentant la roue dentée.
- **2.** Dans l'affichage, cliquez sur **Comptes**.
- **3.** Dans la nouvelle présentation, cliquez sur **Vos informations** à partir de la colonne de gauche. Observez la page et cherchez la ligne **Se connecter plutôt avec un compte Microsoft**. Cliquez dessus.
- **4.** Un module apparaît alors. Il faut maintenant créer un compte Microsoft. Pour cela, cliquez sur **Créez-en un**.
- **5.** Suivez la procédure. Elle va consister à saisir une de vos adresses e-mail, puis à définir un mot de passe, saisir votre date de naissance et suivre plusieurs étapes. Un code va vous être demandé, il a été envoyé sur l'adresse e-mail que vous avez enregistrée. Ne cochez surtout pas la case qui vous propose de recevoir des messages et validez la création du compte.

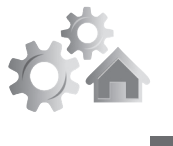

 **6.** Ensuite, il faudra vous identifier une dernière fois avec votre compte local en saisissant votre ancien mot de passe.

Vous pouvez profiter de cette étape pour créer un code Windows Hello. Ce code vous permettra de vous identifier sur votre ordinateur sans avoir à saisir le mot de passe de votre compte Microsoft. Il faudra simplement taper un code doté de quelques

chiffres, comme pour déverrouiller la carte SIM d'un téléphone. Cliquez sur **Suivant** et définissez ce code chiffré, baptisé **PIN**. Validez.

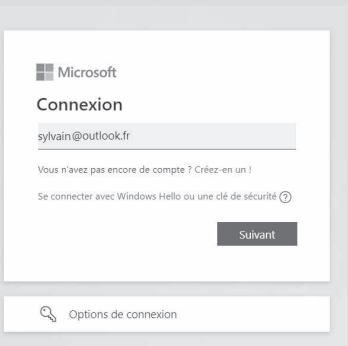

Vous êtes maintenant connecté avec votre compte Microsoft. Vous pouvez redémarrer l'ordinateur et vous reconnecter à partir de votre compte Microsoft en saisissant votre mot de passe ou le code PIN que vous venez de définir. Avec ce procédé, à chaque fois que vous voudrez changer d'ordinateur, vous retrouverez l'ensemble de vos réglages et personnalisations, certaines applications provenant du Windows Store ainsi que le

Un code chiffré au lieu d'un mot de passe

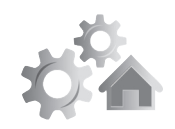

contenu de vos navigations, vos favoris et même vos conversations sur Skype, si vous utilisez ce logiciel.

Il est possible de basculer vers un compte local à tout moment en réalisant la même procédure, mais en cliquant cette fois sur l'intitulé **Se connecter plutôt à un compte local**. Il faudra suivre un assistant qui vous demande le mot de passe du compte Microsoft puis de créer un identifiant et un nouveau mot de passe.

En plus de votre compte principal, il est possible, voire souhaitable, de créer des comptes pour chaque membre d'une famille, ou bien des proches. Chaque compte est étanche : il n'est pas accessible aux autres sans mot de passe.

# **■ Gérez les comptes d'utilisateurs avec Windows 10**

Des comptes en famille ou entre amis

Windows 10 propose deux types de compte : pour la famille et pour les autres utilisateurs.

Il est obligatoire d'utiliser un compte **Microsoft** pour créer les premiers et les gérer. Pour les seconds, il est

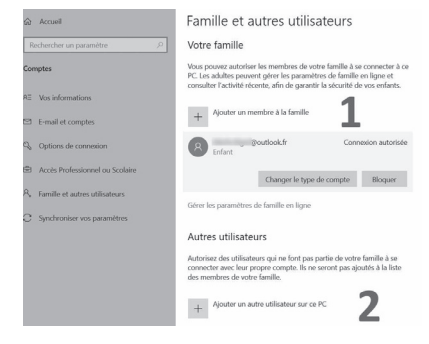

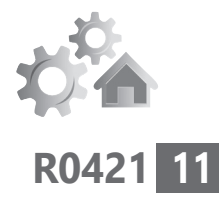

tout à fait possible de générer des comptes locaux sans compte Microsoft.

# **1. Avec un compte Microsoft pour ajouter des membres d'une famille**

- **1.** Cliquez sur le bouton **Démarrer**, puis sur la roue dentée des **Paramètres**.
- **2.** Dans l'affichage, choisissez **Comptes**.
- **3.** Dans la nouvelle présentation, à partir de la colonne de gauche, sélectionnez **Famille et autres utilisateurs**.
- **4.** Cliquez maintenant sur le signe **+** à gauche de **Ajouter un membre à la famille**.
- **5.** Un assistant apparaît alors. Vous pouvez saisir une adresse e-mail du membre de la famille, à condition que celui-ci dispose d'un compte Microsoft. Si ce n'est pas le cas, il va recevoir un e-mail lui permettant

d'en créer un. S'il s'agit d'un enfant, vous pouvez lui créer une adresse e-mail dédiée en cliquant sur **Créer pour un enfant**. Cliquez sur **Suivant**.

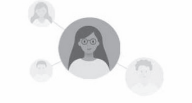

Quel rôle devraient-ils avoir ?

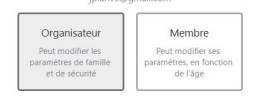

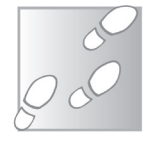

- **6.** Dans cette étape, deux possibilités s'affichent. Il s'agit de savoir si le compte sera utilisé par un adulte ou un enfant, avec plus ou moins de restrictions.
- **7.** Choisissez une des deux options et cliquez sur **Inviter**. La personne reçoit un message lui permettant de se connecter et de créer un compte Microsoft si elle n'en a pas. Après que la personne a accepté, il lui suffit de se connecter à partir de son adresse e-mail et du mot de passe défini.

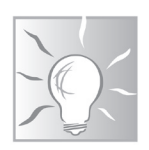

Si la personne n'est pas un membre de la famille mais un proche, vous pouvez l'ajouter via ce module, ou bien en passant par la rubrique **Autre utilisateur**. Sachez que la procédure est identique si cette personne dispose de son propre compte Microsoft. Ce procédé est très pratique, si par exemple, un proche n'a pas avec lui son ordinateur et qu'il souhaite accéder à son environnement Windows et ses documents, ses applications, à partir de votre ordinateur.

# **2. Avec un compte local**

 $linee$ incitation permanente au compte Microsoft

Même si le système cherche à tout prix à ce que vous vous connectiez à partir d'un compte Microsoft, il reste possible de créer un compte local, qui n'existera que sur l'ordinateur.

### **Réglages - Comptes d'utilisateurs**

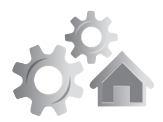

**R0421**

**13**

Pour cela, à partir de la rubrique **Autre utilisateur**, cliquez sur **+ Ajouter un autre utilisateur sur ce PC**. Dans l'assistant qui apparaît, lisez bien les indications et

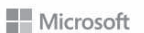

### Comment cette personne pourra-t-elle se connecter ?

Entrez l'adresse e-mail ou le nur éro de téléphone de la personne que vous voulez ajo ter. Si elle utilise Windows, Office, Outlook.com, CoeDrive, Skype ou Xbox, entrez l'adresse e-mail ou la numéro de téléphone qu'elle utilise pour se dennecter. Adresse e-mail ou téléphone

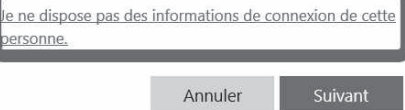

cliquez sur **Je ne dispose pas des informations de connexion de cette personne**.

Cliquez sur **Suivant**. Dans l'étape suivante, l'assistant récidive… Il faut encore ruser en cliquant sur **Ajouter un utilisateur sans compte Microsoft**. Cliquez sur **Suivant**.

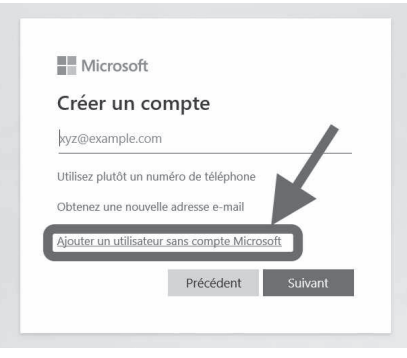

Maintenant, vous pouvez créer un nom et un mot de passe qu'il faudra saisir deux fois.

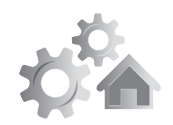

Microsoft vous demande de poser trois questions avec les réponses qu'il faudra donner, si le mot de passe est oublié. Cliquez sur Suivant et achevez la création du compte. Lorsque la personne souhaitera se connecter, à partir de l'écran d'accueil de Windows, elle pourra cliquer sur son compte et saisir son mot de passe pour accéder à son profil d'utilisateur.

# **Tel un seigneur, accordez ou non des privilèges**

Il existe deux types de comptes :

Donnez du pouvoir

> le compte administrateur, qui a les autorisations les plus élevées. Il peut modifier la configuration de Windows, installer de nouvelles applications, faire des réglages poussés et gérer les autres comptes ;

> - le compte standard : il ne peut modifier la configuration de Windows, ne peut pas accéder et modifier les fichiers sensibles du système, et ne peut ni installer ni désinstaller des applications.

> Pour renforcer la sécurité de l'ordinateur, si les autres utilisateurs ne sont pas doués en informatique et qu'ils risquent de cliquer n'importe où et d'installer n'importe quel

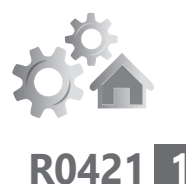

nuisible provenant d'Internet, il est possible<br>de limiter leurs privilèges d'utilisation. de limiter leurs privilèges d'utilisation. Sélectionnez le nom du compte dans la liste et cliquez sur **Changer le type de compte**. Un module bleu apparaît. Cliquez sur le menu et choisissez **Standard** pour réduire les privilèges, ou **Administrateur** pour les étendre.

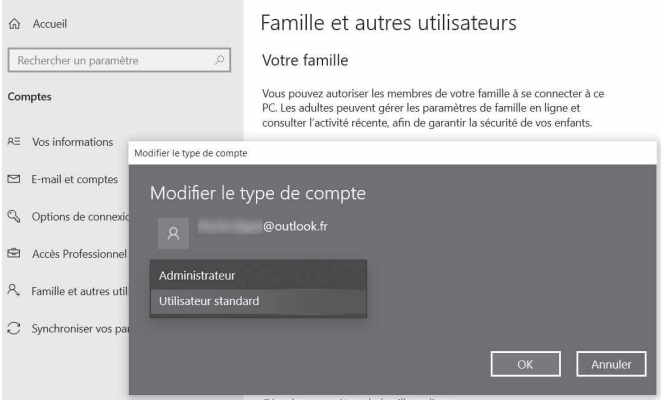

Si vous avez réglé un compte sur Standard et que vous souhaitez qu'il puisse utiliser un logiciel, vous pouvez le modifier temporairement en compte Administrateur pour installer le logiciel, puis le restreindre à nouveau en le repassant en compte standard.

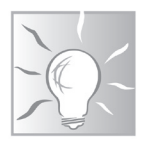

**15**

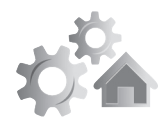

# **Comment supprimer un compte?**

Il suffit de le sélectionner et de cliquer sur **Bloquer** pour un compte Microsoft. S'il s'agit d'un compte local, il faut le sélectionner, et cliquer sur **Supprimer**.

# **■ Ajoutez des comptes d'utilisateurs avec un Mac**

Des mani pulations plus rapides

Pour les Mac, il n'est plus vraiment possible de créer un compte principal sans qu'il soit lié à Internet. La création de ce compte se fait dès le premier démarrage du Mac.

En revanche, tout comme sur un PC, il est possible de créer des comptes d'utilisateurs supplémentaires, pour les membres de la famille ou des amis. Pas besoin de disposer d'un compte Apple pour cela, la création d'un compte est simplifiée.

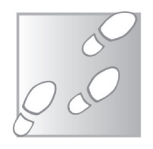

- **1.** À partir du bureau, cliquez sur le menu **Pomme** en haut à gauche puis sur **Préférences système**.
- **2.** Dans la fenêtre disponible, cliquez sur **Utilisateurs et groupes**. Si vous n'avez rien modifié, vous avez votre compte principal ainsi qu'un compte invité.

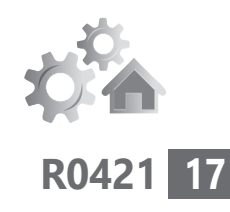

Commencez par cliquer sur le cadenas en bas à gauche pour déverrouiller les paramètres. Votre mot de passe vous sera sûrement demandé.

 **3.** Cliquez sur le bouton **+** en bas à gauche. Cela a pour effet d'ouvrir un module pour créer un nouveau compte utilisateur. Commencez par sélectionner le type de compte Administrateur, Standard, Géré avec contrôle parental, ou Partage uniquement.

**– Administrateur :** ce type de compte peut tout faire sur le Mac. Installer des programmes, manipuler le système, créer d'autres comptes.

**– Standard :** ce compte n'a pas le droit d'installer des logiciels et reste limité dans sa capacité à effectuer de nouveaux réglages.

**– Géré avec contrôle parental :** permet de brider les actions et l'affichage des contenus, d'établir des plages horaires et une limitation de durée d'utilisation du Mac.

**– Partage uniquement :** ne donne accès qu'à certains dossiers et contenus que vous avez sélectionnés au préalable.

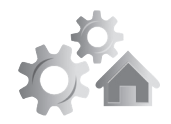

Remplissez les autres champs. Ajoutez un mot de passe pour protéger la session. Une fois que vous avez tout rempli, il ne vous reste plus qu'à cliquer sur **Créer l'utilisateur**.

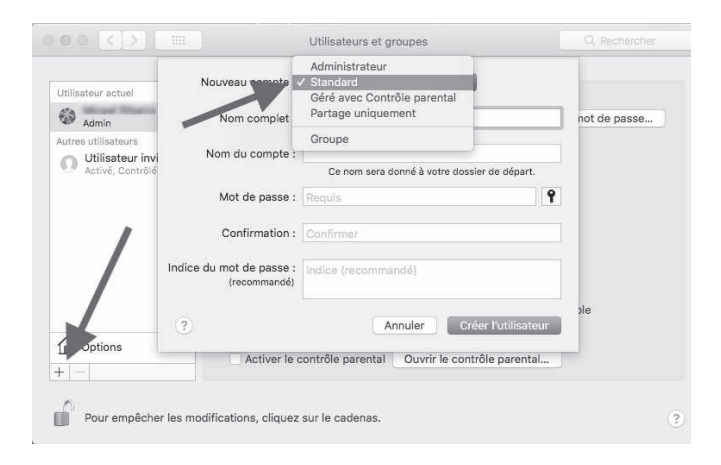

# **Comment supprimer un compte**

Si vous voulez supprimer un compte, il suffit de cliquer sur le signe **–** en bas à gauche et de sélectionner le compte de votre choix.

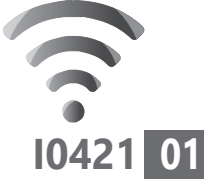

# **Éliminez les bannières «J'accepte» et les notifications des sites**

Elles s'affichent sur la plupart des sites et vous demandent d'accepter ou de parcourir de nombreux réglages pour les désactiver. Ce sont les bannières de demande de RGPD. Ce fameux Règlement général sur la protection des données empoisonne la vie de tous les internautes depuis plus de trois ans. Le premier réflexe consiste à cliquer sur **J'accepte** si l'on souhaite accéder rapidement à un contenu. Dans cet article, nous vous expliquons comment vous passer de cette contrainte et également comment mettre fin à un autre phénomène à la mode très agaçant, l'apparition de petits modules vous proposant d'ajouter des notifications en cas de nouveautés. Voici comment procéder.

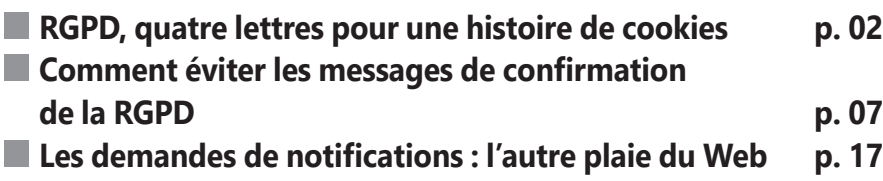

### **Les informations de cet article vous aident à …**

- $\triangleright$  bloquer les messages demandant des notifications
- ▶ éviter de vous faire traquer lors des séances de surf
- ▲ supprimer les messages demandant d'accepter les cookies

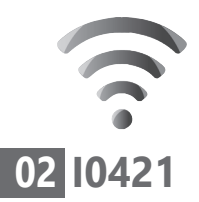

# ■ **RGPD**, quatre lettres pour une **histoire de cookies**

Les cookies, ce n'est pas du gâteau

Promulgué en 2016 et mis en place en 2018, le Règlement général sur la protection des données (RGPD) au sein de l'Union européenne, devait permettre de protéger les internautes de la collecte d'informations personnelles à leur insu.

Une réglementation louable dans l'esprit, mais dont l'application est devenue une véritable contrainte pour l'utilisateur. Ainsi, sur pratiquement tous les sites, dès que vous affichez la page Internet, un module se superpose et vous demande faire un choix entre **Accepter la collecte d'informations**  ou bien la **Refuser**. Ce dernier bouton n'est disponible que dans de très rares cas.

#### Vos paramètres de suivi

thodes similaires pour reconnaître les visiteurs et mémoriser leurs ment pour mesurer l'efficacité des campagnes publicitaires, cibler les .<br>Pour en savoir plus sur ces méthodes, y compris comment les en matière de cookies. montrerons des publicités que nous pensons pertinentes par rapport à

Contenti attrouels vous accédez dans nos Services. Vous nouvez vous

**FACCEPTE GÉRER LES TRACKERS** 

À la place, dans 95 % des cas, on trouve un bouton beaucoup moins visible ou qui porte un nom peu significatif et qui permet d'accéder à une multitude d'options liées à la collecte de vos données personnelles.

### **Internet - Bannières et notifications**

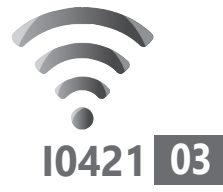

Au final, pratiquement tout le monde accepte ces conditions. Cela revient donc à la pratique antérieure au

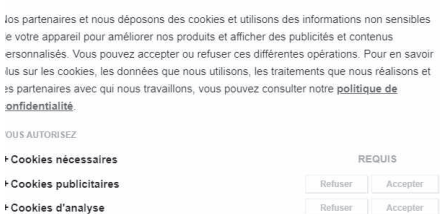

**CYMANSWEAT** Refuser tout RGPD, avec cette contrainte supplémentaire ! C'est ce qu'on appelle le consentement implicite, une pratique très courante à la limite de la légalité.

+ Cookies de mesure du groupe cible E Cookies de performance et fonctionnels

AR TOUS NOS PARTENAIRES

# **Collecte des données personnelles : de quoi s'agit-il ?**

Pour récupérer des informations sur vos Une histoire comportements sur Internet, les sites déposent sur votre ordinateur de petits fichiers baptisés *cookies*. Ce procédé est vieux comme les premiers sites web.

de cookies

Il permet au site de vérifier la taille de votre écran pour adapter son contenu, votre système d'exploitation et votre navigateur pour vous permettre de bénéficier de certaines de ses fonctionnalités d'affichage, ou encore la date de votre dernière visite sur le site. Dans de très nombreux cas, cela permet aussi au site de savoir quelles informations vous ont plu

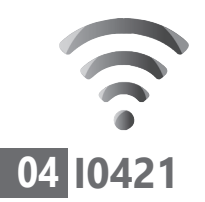

lors de la dernière visite et le temps que vous avez passé sur le site et sur ces articles ou informations. L'objectif est de vous fournir un contenu adapté à vos recherches, mais pas uniquement, car le cookie permet au site de se faire rémunérer en appliquant des publicités adaptées aux goûts qu'il a relevés lors de vos séances de recherche.

Ainsi, vous l'avez certainement remarqué, si vous cherchez un produit précis, vous pouvez être certain que vous allez le voir s'afficher via des publicités sur des sites qui n'ont absolument aucun rapport, même si vous ne vous êtes jamais connecté à ces sites.

Attention, car il y a les cookies du site, mais aussi les cookies de sociétés tierces invitées par ce site. C'est le cas des régies publicitaires et en premier lieu de Google. Votre navigateur peut ainsi se trouver engorgé de plusieurs dizaines de cookies. Il faut aussi savoir que certains cookies ont la peau plus dure que d'autres.

Il existe :

– des cookies de cession (valable le temps de la visite du site) ;

– des cookies de géolocalisation temporaires (valables jusqu'à 4 h) ;

– des cookies persistants (valable 1 jour, 1 mois ou une année)

Il faut également savoir que les cookies n'ont pas véritablement vocation à améliorer la navigation, même s'ils adaptent les contenus. Bien au contraire, l'installation, la lecture et l'écriture des cookies représentent plus de la moitié du temps de chargement d'une page!

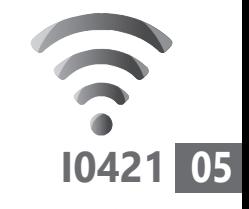

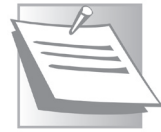

# **Un bestiaire complet pour vous traquer**

Les cookies ne sont pas seuls à s'inviter dans le navigateur en cas de clic sur **Accepter**. D'autres créatures qui leur sont liées ou qui fonctionnent de façon autonome servent aussi à traquer l'utilisateur dans ses pérégrinations sur le Web.

### Les pixels-espions

Les pixels (également appelés «balises Web», «GIF» ou «bogues») sont des images transparentes de la taille d'un pixel situées sur des pages web ou des messages. Ils permettent de savoir si vous avez ouvert ces pages web ou ces messages. Les pixels dépendent souvent des cookies pour fonctionner, donc la désactivation des cookies peut les altérer. Mais même si vous désactivez les cookies, les pixels peuvent détecter une visite de page web...

### Le code JavaScript

Le JavaScript est un langage de programmation. Il peut être utilisé pour mesurer la façon dont vous interagissez avec le site que vous visitez.

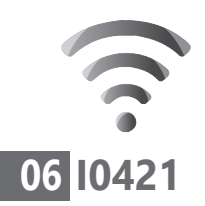

### Les Kits de développement logiciel (ou SDK)

Les SDK sont des morceaux de code fournis par des sociétés de publicité tierces. Ils visent essentiellement les applications mobiles pour collecter et analyser certains appareils et les données des utilisateurs.

### Les identifiants d'appareil

Il s'agit en quelque sorte de la plaque d'immatriculation de votre ordinateur. Chaque ordinateur est identifié par les annonceurs de façon unique leur permettant de le reconnaître.

### La synchronisation avec d'autres sources pour vous identifier

Afin de décider quel type d'annonce pourrait vous intéresser, les régies de publicité relient parfois des données déduites de votre navigation sur d'autres sites ou collectées à partir d'autres sources. La régie va vous attribuer un identifiant et les différentes régies des différents sites vont recouper les visites pour se faire une idée précise de vos habitudes de navigation.

Si les messages relatifs à la RGPD sont agaçants pour tous, les navigateurs sont déjà à la manœuvre pour en atténuer la portée. Car pour inscrire des cookies et autres créatures vous traquant, il faut encore qu'ils soient autorisés par le navigateur. Il se trouve que,

depuis quelques années, des navigateurs proposent une personnalisation poussée des cookies. Ainsi, depuis mars 2019, le navigateur web d'Apple, Safari, offre aux utilisateurs la possibilité de ne plus être trackés par les sites web qu'ils visitent.

Plus récemment, la durée de vie des cookies a été limitée à 7 jours, contre 30 jours auparavant. Enfin, Google a fini par céder à son tour et a annoncé la suppression des cookies tiers sur son navigateur Chrome pour 2022. Google Chrome équipant à lui seul 6 utilisateurs sur 10, une majorité des internautes seront concernés par ces nouvelles mesures.

# ■ **Comment éviter les messages de confirmation de la RGPD**

# **Méthode 1 : téléchargez I don't care about cookies (Firefox, Chrome, Edge)**

Voici une astuce que vous allez adorer. Il s'agit d'un petit greffon à ajouter à votre navigateur. Son nom signifie, «Je me fiche des cookies». Sa mission est d'éviter d'afficher les bannières de demande de validation ou de refus de la RGPD. Son inconvénient, c'est qu'en contrepartie de la suppression de la bannière, cette extension accepte tous les cookies proposés. C'est lui qui clique sur **Accepter** à votre place.

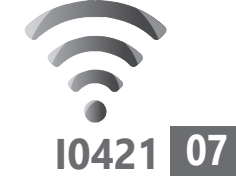

Le cookie en voie de disparition?

3 techniques pour éviter les cookies

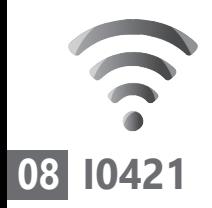

### Avec Google Chrome

À partir du navigateur, saisissez dans la barre d'adresse *https://chrome.google.com/webstore/ category/extensions*. Pressez la touche **entrée**. Vous voici dans la bibliothèque des extensions pour le navigateur Google Chrome. En haut à gauche dans l'outil de recherche, saisissez **I don't care about cookies**. Il est probable que le navigateur affiche le nom de l'extension en premier dans sa liste de propositions.

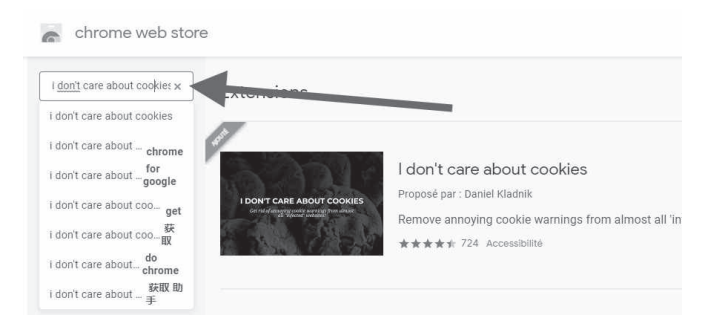

Cliquez sur la fiche, puis sur **Ajouter à Chrome** et encore sur **Ajouter l'extension**, dans le module qui apparaît. Une fois le greffon ajouté, il apparaît en haut à droite du navigateur.

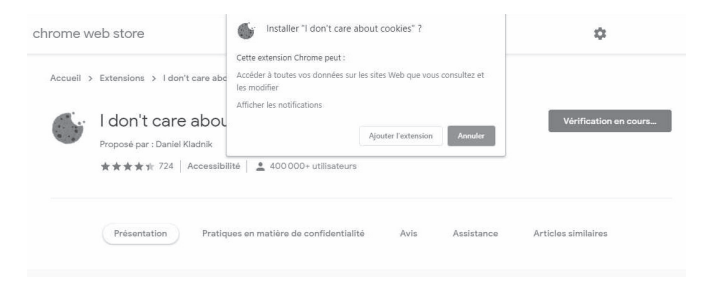

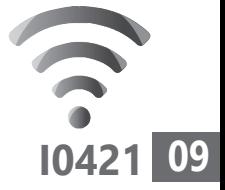

Il n'y a pas vraiment de réglages à effectuer. Le module est directement opérationnel. En revanche, si vous souhaitez l'éteindre, il faut cliquer en haut à droite sur les trois petits points, puis sur **Plus d'outils** et dans le sousmenu **Extensions**.

Dans la fenêtre qui s'affiche, vous pouvez activer ou désactiver les différents modules en vous contentant de cliquer sur le petit interrupteur disponible.

### Avec Microsoft Edge

La nouvelle version du navigateur pour Windows 10 est similaire à Google Chrome. Vous pouvez donc effectuer la même opération. Il faudra seulement cliquer sur le bouton **Autoriser** dans le message d'avertissement qui va s'afficher.

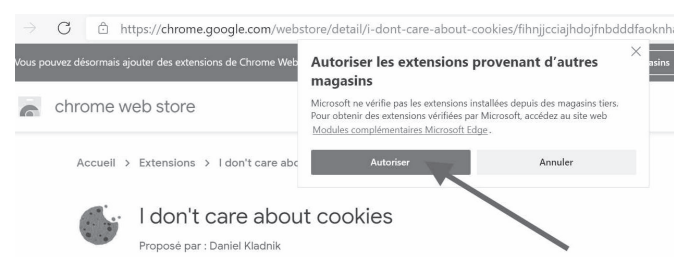

# Avec Mozilla Firefox

À partir du navigateur, saisissez dans la barre d'adresse *https://addons.mozilla.org/fr/firefox/* Pressez la touche **entrée**. Vous voici dans la

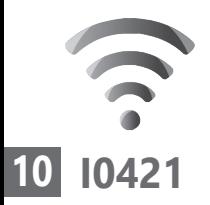

bibliothèque des extensions (Add-ons) pour le navigateur Firefox. En haut à droite dans l'outil de recherche, saisissez **I don't care about cookies**. Cliquez sur le nom proposé.

La fiche du greffon apparaît. Cliquez sur le bouton **+ Ajouter à Firefox**. Dans le module qui se superpose, cliquez sur **Ajouter**.

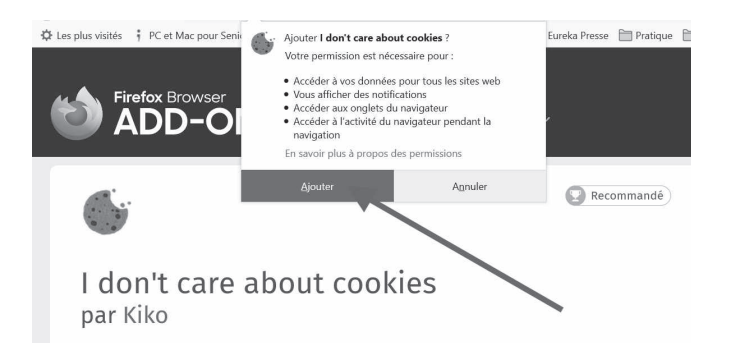

Un autre module s'affiche. Cochez la case **Autoriser cette extension à s'exécuter dans une fenêtre de navigation privée**. Cliquez sur **J'ai compris**.

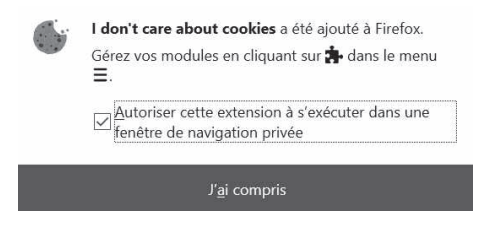
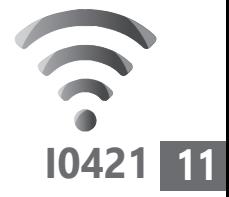

# **Méthode 2 : renforcez le blocage du pistage**

Pour limiter les risques de pistage, vous pouvez réaliser quelques réglages simples depuis votre navigateur web.

### Avec Google Chrome

- **1.** Cliquez sur les trois points superposés en haut à droite et choisissez **Paramètres** dans le menu.
- **2.** Faites défiler la page et en bas, cliquez sur **Paramètres avancés**.
- **3.** Rendez-vous dans la rubrique **Confidentialité et sécurité.**
- **4.** Cliquez sur l'option **Cookies et autres données de site**.

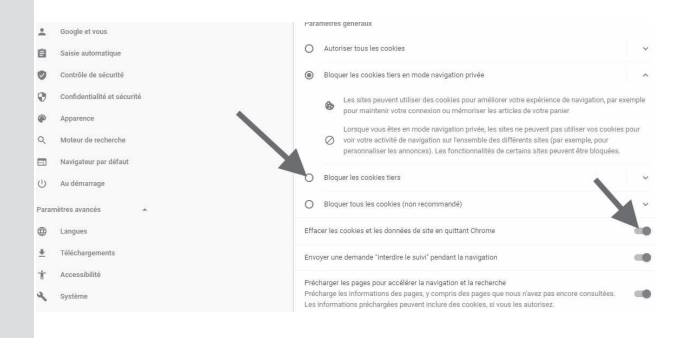

 **5.** Dans le nouvel affichage, sélectionnez **Bloquer les cookies tiers**, puis cliquez sur l'interrupteur à droite de **Effacer les cookies** 

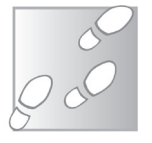

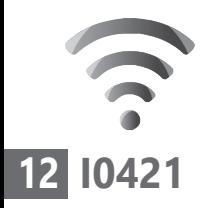

**et les données du site en quittant Chrome**. L'interrupteur vire au bleu. Vérifiez que celui de la ligne du dessous est également bleu.

### Avec Mozilla Firefox

- **1.** Cliquez en haut sur les trois traits superposés et choisissez **Tableau de bord des protections**.
- **2.** Dans la page, cliquez sur **Gérer vos paramètres de confidentialité et de sécurité**, à côté d'une petite roue dentée.
- **3.** Dans la nouvelle page, Firefox est paramétré nativement pour toujours bloquer les traqueurs détectés uniquement. Vous pouvez choisir de renforcer le blocage en sélectionnant **Stricte**.

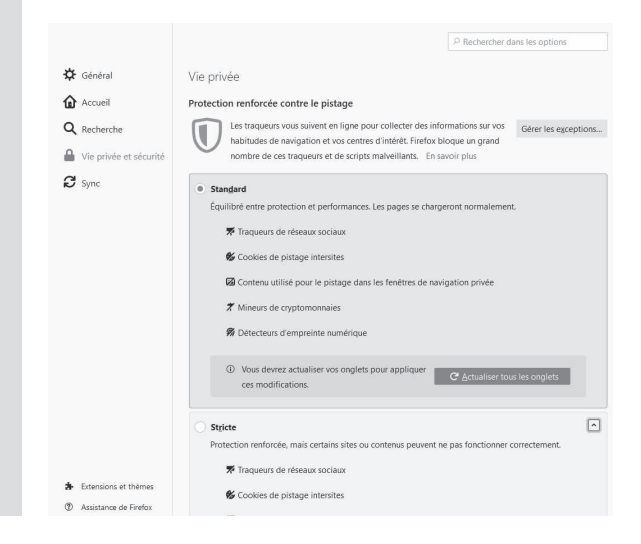

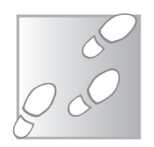

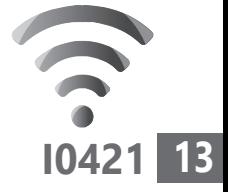

 **4.** En dessous de **Envoyer aux sites web un signal «Ne pas me pister»** indiquant que vous ne souhaitez pas être pisté, sélectionnez **Toujours**.

#### Avec Microsoft Edge

- **1.** Cliquez en haut à droite sur les trois points, puis sur **Paramètres**.
- **2.** Dans la page, à partir de la colonne de gauche, sélectionnez **Cookies et autorisations de site**.
- **3.** Dans la partie principale, activez l'interrupteur à droite de **Bloquer les cookies tiers**.

#### Avec Safari

- **1.** Cliquez sur **Safari** en haut et dans le menu choisissez **Préférences**.
- **2.** Dans le module, sélectionnez la main **Confidentialité**.
- **3.** Cochez **Bloquer tous les cookies**. Confirmez dans le module qui s'affiche.

Si vous rencontrez des difficultés, lors de vos séances de surf, vous pouvez toujours désactiver l'option. Prenez soin de laisser les deux autres cases cochées, en revanche.

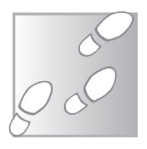

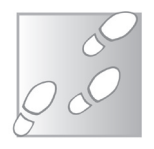

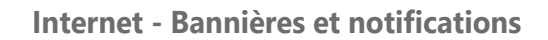

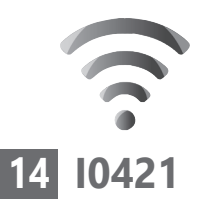

Surfez masqué

# **Méthode 3 : utilisez la navigation privée**

La navigation privée est une solution simple pour ne plus être ennuyé avec ces histoires de cookies. Quel que soit le navigateur, il est possible de l'ouvrir en mode privé par défaut. Concrètement, quand vous activez ce mode de navigation, plusieurs informations, habituellement enregistrées ne sont pas conservées.

Ainsi, en navigation privée, les sites ne peuvent pas collecter votre historique, vos recherches ou des fichiers temporaires sur votre ordinateur. Les cookies ne fonctionnent pas et les publicités ne peuvent pas vous cibler.

Tous ces éléments, bien qu'ils soient conservés pendant votre navigation, sont supprimés dès que vous fermez votre navigateur.

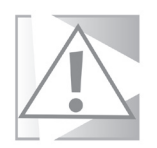

Privé ne signifie pas anonyme ni invisible sur Internet. Les sites peuvent toujours vous identifier grâce à votre adresse IP, c'est-àdire l'équivalent du numéro de téléphone de votre point d'accès à Internet. De même, en navigation privée, les moteurs de recherche continuent à enregistrer vos requêtes par mots-clés. Enfin, votre fournisseur d'accès à Internet peut toujours connaître vos comportements, puisque les données transitent par lui.

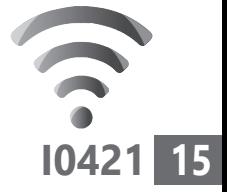

#### Exemple d'atout de la navigation privée

Vous souhaitez acheter un billet d'avion. Lorsque vous consultez le même site le lendemain, vous constatez que les tarifs du vol ont augmenté. Et de même encore le surlendemain. Vous réservez le billet immédiatement et avez la sensation d'avoir fait une bonne affaire malgré tout. Si vous utilisez votre téléphone en 4G, vous vous rendrez compte, pourtant, que le tarif est toujours celui du départ.

Pourquoi? Le site a «compris» grâce à votre adresse IP que vous vérifiez régulièrement les tarifs et a analysé votre comportement. Pour vous inciter à accélérer la manœuvre, le site a artificiellement augmenté le coût affiché. En utilisant la navigation privée, vous faites croire au site que c'est votre première visite. Sachez que cette pratique est désormais illégale en Europe. En revanche, la question peut se poser pour certaines compagnies aériennes ou sites hors d'Europe.

#### Avec Chrome

Cliquez en haut à droite sur les trois points, puis sur **Nouvel onglet de navigation privée**. Une interface sombre permet de vous rappeler que vous naviguez bien de façon privée. Chrome n'enregistrera pas votre historique ni les cookies, ni non plus les données du site.

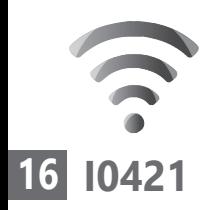

#### Comment obliger Chrome à démarrer en mode privé

 **1.** Faites un clic droit sur l'icône du raccourci du navigateur (puis sur Google Chrome si vous le faites depuis un raccourci épinglé à la barre des tâches) et cliquez sur **Propriétés**.

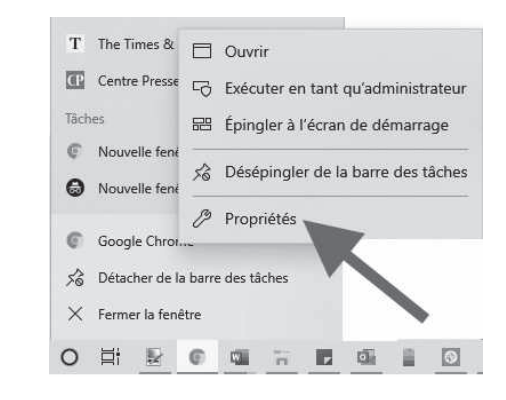

 **2.** Cliquez sur l'onglet **Raccourci** puis, dans le champ **Cible**, placez le curseur de la souris à la fin de la ligne, insérez un espace, et ajoutez **–incognito**. Validez vos modifications en cliquant sur **Appliquer** puis sur **OK**.

#### Avec Mozilla Firefox

Avec Safari, cliquez en haut à droite sur les trois traits superposés et choisissez **Nouvelle fenêtre privée**.

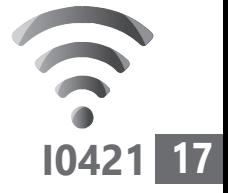

#### Comment obliger Firefox à démarrer en mode privé

Dans la barre d'adresse de Firefox, tapez **about:config**, cliquez sur **Je prends le risque**, puis, dans le champ de recherche, tapez **browser.privatebrowsing.autostart**. Faites un double-clic sur **False** pour modifier la valeur en **True**. Au prochain démarrage, Firefox ouvrira automatiquement une fenêtre de navigation privée.

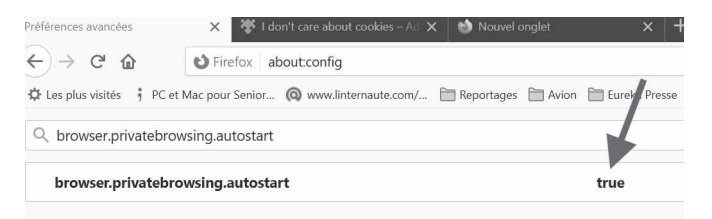

## Avec Safari (Apple)

Cliquez en haut sur **Fichier**, puis sur **Nouvelle fenêtre privée**.

### Avec Microsoft Edge

Cliquez en haut à droite sur les trois petits points et choisissez **Nouvelle fenêtre InPrivate**.

# ■ Les demandes de notifications : **l'autre plaie du Web**

En plus des sollicitations pour accepter en l'état ou refuser les cookies et autres traqueurs, il y a aussi ces petits modules qui s'affichent en

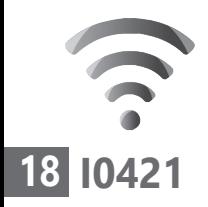

haut de la page de la plupart des sites. Leur demande : accepter ou bloquer l'affichage de notifications. Cela permet aux sites d'envoyer de petits messages en cas de nouveautés. Ces notifications peuvent rapidement être envahissantes. Je vous conseille de les refuser en cliquant sur le bouton **Bloquer** disponible. Mais il y a mieux à faire : interdire tout simplement cet affichage.

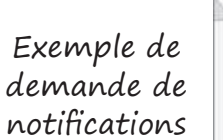

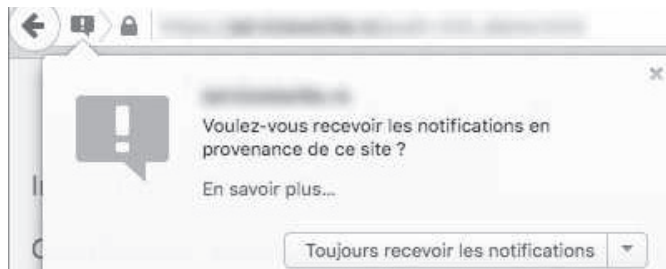

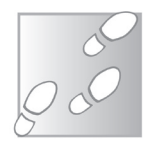

### Avec Google Chrome

- **1.** Cliquez sur les trois points superposés puis sur **Paramètres**.
- **2.** Dans la colonne de gauche, cliquez sur **Confidentialité et sécurité**. Sous **Notifications**, désactivez l'interrupteur.

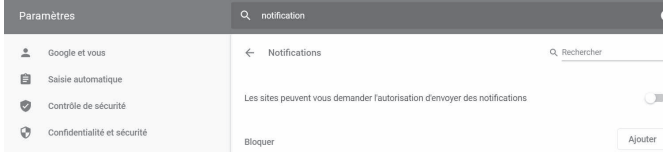

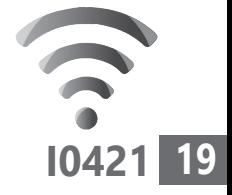

#### Mozilla Firefox

Pour désactiver les notifications sur Firefox :

- **1.** Cliquez en haut sur les trois traits superposés et cliquez sur **Tableau de bord des protections**.
- **2.** Dans la page, cliquez sur **Gérer vos paramètres de confidentialité et de sécurité**, à côté d'une petite roue dentée.
- **3.** Faites défiler la nouvelle page pour atteindre la rubrique **Permissions**. Dans celle-ci, au niveau de **Notifications**, cliquez sur **Paramètres**.
- **4.** Dans la nouvelle fenêtre, cochez en bas **Bloquer les nouvelles demandes d'activation des notifications**. Reste à cliquer sur **Enregistrer les modifications**.

#### Microsoft Edge

- **1.** Cliquez sur les trois points à droite, puis sur **Paramètres**.
- 
- **2.** Sélectionnez **Cookies et autorisations de site.**
- **3.** Faites défiler les options pour atteindre la rubrique **Autorisation des sites**. Cherchez **Notifications** et cliquez dessus. Laissez M**e demander avant d'envoyer** désactivé.

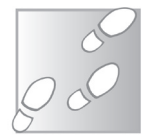

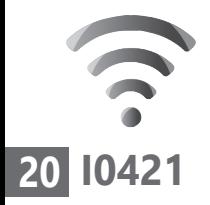

# Safari (Apple)

Pour cesser de recevoir des notifications d'un site web :

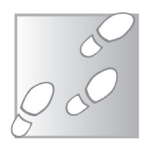

- **1.** Ouvrez le menu des **Préférences** en cliquant sur **Safari** en haut à gauche.
- **2.** Cliquez sur **Notifications**.
- **3.** Désactivez l'option **Autoriser les sites web à demander s'ils peuvent envoyer des notifications push**.

# **Vos Services exclusifs**

#### *Vous cherchez une réponse à une question informatique en particulier ?*

Demandez conseil à la rédaction. Par courrier, e-mail ou fax, Jean-Pierre Larive et son équipe d'experts sont là pour vous aider, chaque fois que vous en avez besoin.

Envoyez vos demandes et vos questions, par e-mail (support@editionspraxis.fr), ou par courrier en écrivant à : Courrier des lecteurs – *PC & Mac pour Seniors* – Éditions PRAXIS – 33, avenue de Saint-Cloud – 78000 Versailles – France.

Indiquez-nous bien vos coordonnées (nom, fax, e-mail…), votre numéro d'accès aux services gratuits. La rédaction vous répondra dès que possible.

#### *Vous souhaitez indiquer un changement d'adresse ? Vous avez un problème de facturation ou de livraison ?*

Toujours à votre écoute, notre Service Clients répond avec le sourire à toutes vos questions d'ordre commercial ou administratif. Ce service est ouvert lundi, mardi, mercredi et jeudi de 10h à 12h.

Tél. : 06 99 50 15 69 – e-mail : serviceclients@editionspraxis.fr – *PC & Mac pour Seniors*  – Service Clients PRAXIS – 33, avenue de Saint-Cloud – 78000 Versailles – France.

*PC & Mac – Pour Seniors* – N°1486 – Avril 2021 – Périodicité mensuelle – Tarif : 17,97 € Directeur de la publication : Pascal Birenzweigue Responsable de la rédaction : Pascal Birenzweigue RCS Paris APE : 5811Z - Auteur : Jean-Pierre Larive Publié par les Éditions PRAXIS Propriétaire : Pierre Bonati

Copyright © Éditions PRAXIS 2021 Dépôt légal : à parution Siret : 502 883 655 00016 ISSN : 1779-9058 Impression : Imprimerie IRO ZI, rue Pasteur 17185 Perigny

*Les Éditions PRAXIS ne sont liées à aucun constructeur : nous ne dépendons en aucune manière des entreprises citées dans les pages de cet ouvrage. Nous effectuons des recherches méticuleuses pour tous nos articles et mises à jour, mais nous ne sommes pas responsables des erreurs ou omissions qui pourraient y figurer. En aucun cas, les Éditions PRAXIS ne sauraient être tenues responsables d'un quelconque préjudice matériel ou immatériel, direct ou indirect tels que le préjudice commercial ou financier ou encore le préjudice d'exploitation liés à l'utilisation des CD-Rom logiciels, conseils, ou programmes fournis par les Éditions PRAXIS. De même, il appartient à l'abonné, ou lecteur, de prendre toutes les mesures appropriées de façon à protéger ses propres données et/ou logiciels de la contamination par des virus, des intrusions ou tentatives d'intrusion dans son système informatique ou des contournements éventuels, par des tiers à l'aide ou non, de l'accès Internet ou des services des Éditions PRAXIS. Vous pouvez contacter nos auteurs ou des experts par courrier, fax ou Internet. Ces services sont soumis à conditions : les questions doivent être en rapport avec le titre de l'ouvrage auquel vous êtes abonné et votre abonnement en cours de validité. Ces services sont personnels. Ils sont réservés à un usage exclusif et non collectif de l'abonné (même numéro d'abonné). Ils ne sont transmissibles en aucune manière. Une seule question à la fois peut être posée. Pour l'ensemble de ces prestations les Éditions PRAXIS sont soumises à une obligation de moyens. La responsabilité des Éditions PRAXIS ne pourra dès lors être recherchée et engagée en cas de non réponse ou de réponse partielle à certaines questions. Le terme « question » doit être entendu au sens strict, il ne peut en aucun cas s'agir d'un conseil juridique, d'un audit, d'une expertise, d'une consultation, d'un diagnostic ou encore de l'établissement de statistiques ou de données chiffrées. Les éléments de réponses aux questions ne sont donnés qu'à titre informatif selon les éléments fournis par l'abonné. L'abonné est seul responsable des questions qu'il pose et de l'utilisation juste ou erronée des réponses obtenues et notamment consécutive à une information incomplète ou mal interprétée. L'abonné s'interdit toute diffusion ou commercialisation à titre onéreux ou gratuit, sous quelque forme que ce soit, des documents ou informations mis à sa disposition. L'abonné s'engage également à ce qu'il soit fait un usage licite et conforme au droit en vigueur des informations fournies. Tous droits réservés. Toute reproduction, même partielle du contenu, de la couverture ou des icônes, par quelque procédé que ce soit, est interdite sans l'autorisation par écrit des Éditions PRAXIS.*

#### **Pour accéder aux services gratuits, préparez votre numéro de client.**

*PC & Mac – Pour Seniors***, enfin un guide simple et pratique pour faire de l'informatique à tout âge !**